# DVD-Arabesk 4

für SMART EDIT for SMART EDIT

Zusatzanleitung zur Bedienungsanleitung DVD-Arabesk 3 Supplementary documentation for DVD Arabesk 3 Manual

MACRO SYSTEM

# **Inhaltsverzeichnis**

### Seite

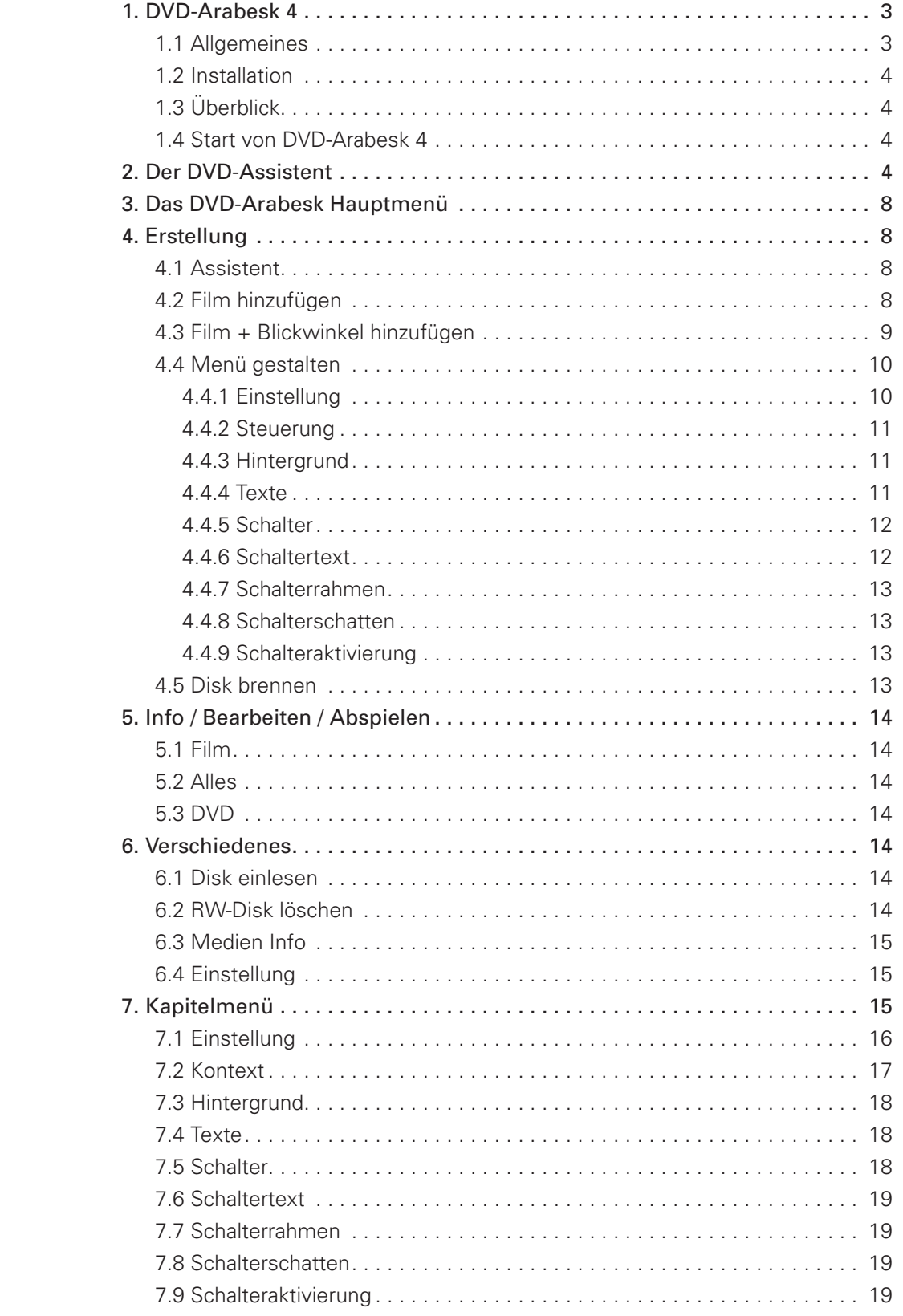

**Da sich nach der Drucklegung des Handbuchs eventuelle Änderungen in der Software ergeben haben, können die Darstellungen und Beschreibungen der Funktionen in diesem Handbuch von der Software abweichen. Änderungen und Irrtümer vorbehalten.**

# **1. DVD-Arabesk 4**

# **1.1 Allgemeines**

Vielen Dank für den Kauf von DVD Arabesk 4! Wir hoffen, dass Sie mit dieser Software für das Casablanca-Schnittsystem zufrieden sein werden.

Diese Anleitung soll Ihnen die Neuerungen des Updates und deren Bedienung erläutern. Für weitergehende Fragen und Verbesserungsvorschläge stehen wir Ihnen jederzeit gern zu Verfügung. Wenden Sie sich dazu bitte an die folgenden Adressen bzw. Telefonnummern:

#### **Anschrift**

**MacroSystem Digital Video AG Postfach 020240 58290 Wetter**

**E-Mail info@macrosystem.de**

**Fax 02335/960-100**

Die aktuellsten Informationen über MacroSystem-Produkte und unseren Vertrieb finden Sie insbesondere im Internet. Besuchen Sie unsere Website:

#### **http://www.macrosystem.de**

Wenn Sie spezielle technische Fragen haben, können Sie sich **Montags bis Donnerstags von 10.00 bis 17.00 Uhr**  und **Freitags von 10.00 bis 16.00 Uhr an unsere technische Hotline wenden:**

**0900/1960112** (50 Cent/Minute aus dem deutschen Festnetz)

Außerhalb dieser Zeiten können Sie uns per E-Mail oder per Fax Anfragen zukommen lassen, die während der regulären Zeiten bearbeitet werden:

**E-Mail support@macrosystem.de**

**Fax 02335/960-110**

Wir bitten Sie, bei jeder Kontaktaufnahme die Seriennummer Ihres Gerätes oder Ihre Kundennummer anzugeben, sofern diese Ihnen bekannt sind.

# **1.2 Installation**

Um DVD-Arabesk 4 zu installieren, benötigen Sie einen Arbeitsspeicher von mindestens 256 MB sowie SmartEdit 5.

Lassen Sie Ihr Gerät eingeschaltet. Wechseln Sie in das Menü "Systemeinstellungen" und wählen Sie "Produkt installieren" an. Legen Sie nun die DVD mit der Arabesk 4 Software in das DVD-Laufwerk Ihres Gerätes. Nach einem Augenblick wird die auf der DVD enthaltene Software angezeigt. Wählen Sie "DVD-Arabesk V4" aus der Liste aus und klicken Sie auf "aktivieren".

Nun erscheint ein Zahlenblock, mit dem Sie den Freischaltcode eingeben können, den Sie von Ihrem Händler erworben haben. Sie erhalten dann die Meldung, dass die Installation abgeschlossen ist und Sie die DVD entfernen können.

Sie können DVD-Arabesk 4 auch als Demo-Version installieren. Dazu müssen Sie lediglich die Eingabe des Freischaltcodes abbrechen, indem Sie auf "Demo" klicken. Sie können im Demo-Modus keine CD/DVDs brennen, das Einlesen einer bereits gebrannten DVD ist ebenso gesperrt. Sie können aber die Möglichkeiten der Menügestaltung voll austesten.

DVD-Arabesk 4 hat gegenüber der Version 3 folgende grundlegende Änderungen:

- Eine neue, zusätzliche "Assistenten-" Oberfläche
- Bisherige, manuelle Erstellung weiterhin nutzbar, wenn die durch den Assistenten vorgegebenen Gestaltungsmöglichkeiten nicht ausreichen
- Multi-Winkel-Funktionalität (Möglichkeit z.B. QuadCam sinnvoll auf einer DVD einzusetzen)
- Stapelfähiges Hinzufügen von Projekten/Filmen ("Batch-Fähigkeit"), d.h. Filme werden nicht sofort beim Hinzufügen berechnet, sondern erst ganz zum Schluss, wenn alle Filme hinzugefügt wurden
- 99 Projekte/Filme auf einer DVD möglich
- Kapitel-Menüs: Start aus den Titel-Menüs möglich
- Kapitel-Menüs: Individuell gestaltbare Seiten
- Kapitel-Menüs: Hintergrund als Bewegtbild möglich
- Bildchen aus dem Image Pool statt nur Szenenbilder (Knöpfe, Pfeile, ...), im Image-Pool werden über 50 Symbole zur Gestaltung von Schaltern mitgeliefert
- Frei positionierbarer Text, Text nun auch über den Szenen-Bildchen positionierbar
- Menüs sind nun im Verhältnis 16:9 möglich
- Variable Größen für Szenen-Bildchen
- Neu: Textblöcke, frei wählbare Schriftarten/ größen/-farben
- "nacheinander abspielen" bzw. "endlos abspielen" -Funktion
- Zahlreiche komplett gestaltete Haupt- und Kapitelmenüs werden mitgeliefert und können als Vorlage benutzt und so übernommen oder nach Belieben verändert werden.
- Selbst gestaltete Menüs können im Archiv gespeichert und später wieder verwendet werden
- Zwei-Monitor-Betrieb (VGA+Video), 16:9 Menüs werden auch unter VGA im korrekten Aspect Ratio angezeigt
- Filme können jetzt auch auf CDs gebrannt werden
- Brenngeschwindigkeit kann weitgehend frei eingestellt werden
- Medien-Info Funktion gibt Eigenschaften zur eingelegten CD/DVD aus

# **1.4 Start von DVD-Arabesk 4**

DVD-Arabesk finden Sie in Smart Edit im Menü "Fertig stellen". Wählen Sie in der dort aufgeführten Liste den Eintrag "DVD-Arabesk 4" und klicken dann rechts auf den Schalter "**Programm starten**".

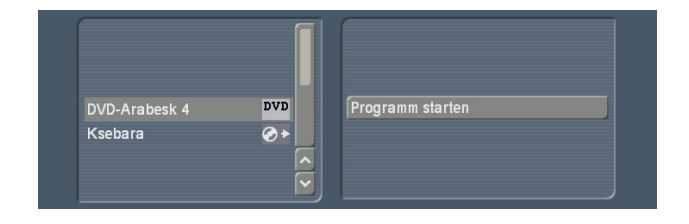

Wenn Sie DVD-Arabesk 4 starten und noch keine DVD vorbereitet worden ist, also ein leeres DVD Projekt vorhanden ist, wird automatisch der Assistent gestartet. Sie können sich in dem ersten Informationsmenü entscheiden ob Sie eine DVD gestalten wollen, indem Sie sich von dem Assistenten anleiten lassen, oder ob Sie direkt in die manuelle Gestaltung wechseln wollen. Nachdem Sie den Assistenten durchlaufen haben, können Sie aber immer noch weitere, individuelle Änderungen an der Gestaltung vornehmen.

# **2. Der DVD-Assistent**

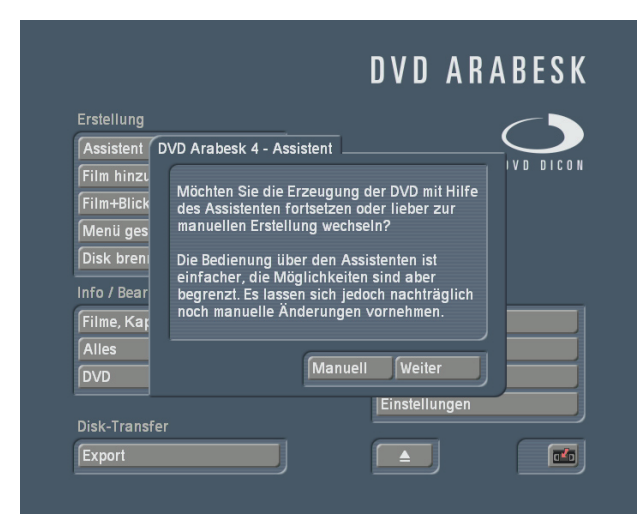

Der "DVD-Arabesk 4 – Assistent" leitet Sie durch mehrere Menüs, um schnell und einfach eine komplette DVD zu erstellen.

Sie können den Assistenten nach dem Start von Arabesk verwenden, oder ihn zu einem späteren Zeitpunkt manuell starten. Die Menüführung ist die gleiche (bis auf den Hinweis bei einem automatischen Start). Das Starten des Assistenten löscht allerdings zuvor gemachte Gestaltungen und hinzugefügte Filme. Sie werden darauf durch eine Textmeldung zuvor hingewiesen.

• "**Film auswählen**": Zuerst wählen Sie bitte einen Film aus. Wählen Sie dazu, nach einem Klick auf "Film auswählen", einen Film aus Ihrer Projektliste aus. Wenn im DVD Menü ein anderer als der vorgegebene Name des Projekts erscheinen soll, können Sie diesen nun ändern. Zudem bekommen Sie in diesem Menü die Möglichkeit das eben ausgewählte Projekt zu wechseln, falls Sie nicht das richtige gewählt haben.

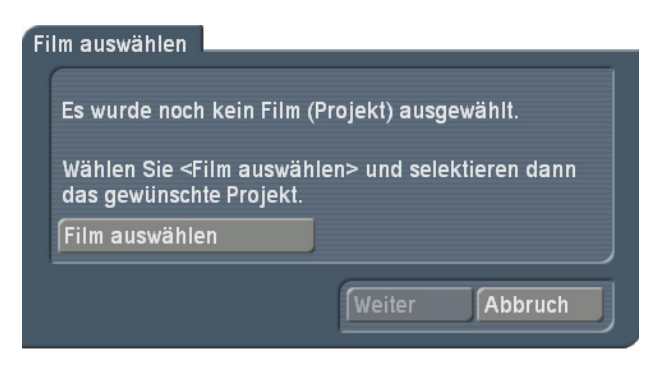

• "**Qualität**": Wählen Sie die Qualität in der Ihr Film auf das Medium gebracht werden soll.

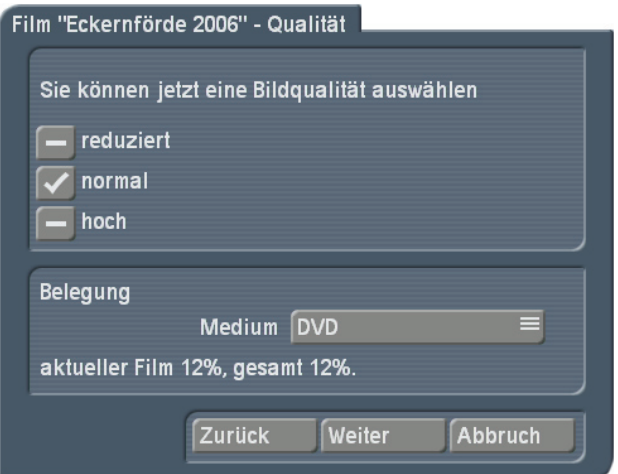

Zudem stellen Sie hier bitte das Medium ein, auf welches der Film später gebrannt werden soll. Zur Auswahl stehen CD ("Mini-DVD", 700 MB), Single Layer DVD (4,7 GB) und Dual Layer DVD (8,4 GB). Sie bekommen die entsprechende Platzbelegung für das gewählten Medium angezeigt.

• "**Kapitelmarken**": Sie können auswählen, ob sie in dem Film "keine" Kapitelmarken verwenden wollen, oder ob automatisch "alle 5 Minuten" oder "alle 10 Minuten" eine Marke gesetzt werden soll. Zur Auswahl setzen Sie bitte den Haken in das davor gelagerte Feld. Es ist nur eine Auswahl möglich. Die Auswahl der Kapiteleinstellung ist nur in Abhängigkeit von der Länge des Projektes möglich,d.h. die Auswahl "alle 5 Minuten" bzw. "alle 10 Minuten" setzt eine entsprechende Länge des Projektes voraus. Die Kapitelmarken werden hiermit gesetzt, selbst wenn Sie kein Kapitelmenü auf Ihrer DVD nutzen wollen.

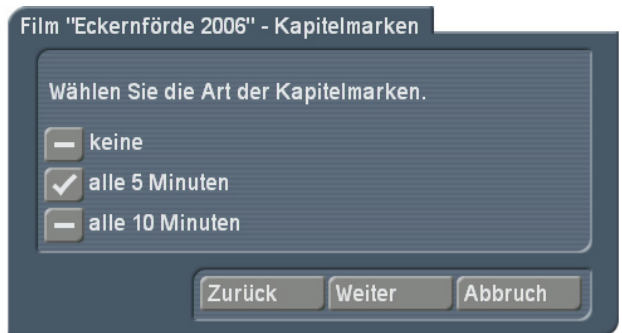

• "**Kapitelmenü**": Haben Sie automatische Kapitelmarken gewählt, so werden Sie dann gefragt ob Sie ein Kapitelmenü auf Ihrer DVD anzeigen wollen. Wählen Sie "nein" so können Sie beim Abspielen des Films zwar über die Steuerung des DVD Players zu den Kapiteln springen, haben aber keine visuelle Auswahl.

Wollen Sie ein Kapitelmenü erstellen, setzen Sie den Haken auf "ja". Daraufhin können Sie wählen, ob die Kapitel automatisch den Namen der Szene bekommen, die jeweils zum Startpunkt des Kapitels abgespielt wird, oder ob sie durchnummeriert werden sollen. Die Kapitelbilder werden automatisch durch das eingestellte Intervall generiert. Hierauf haben Sie im Assistenten keinen weiteren Einfluss,

können diese aber in der möglichen, manuellen Nachbearbeitung anpassen.

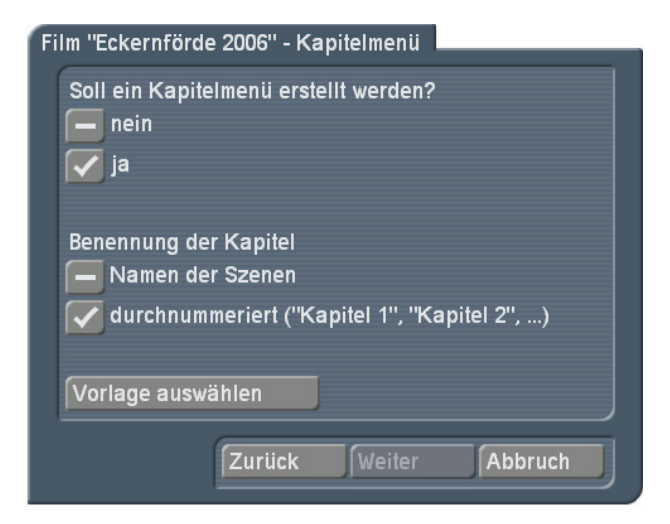

Sie müssen an dieser Stelle eine Menüvorlage auswählen, sonst ist der Button "Weiter" gesperrt. Mit dem Schalter "Vorlage auswählen" gelangen Sie in ein Archiv, wo Sie aus vorhandenen Vorlagen eine auswählen können.

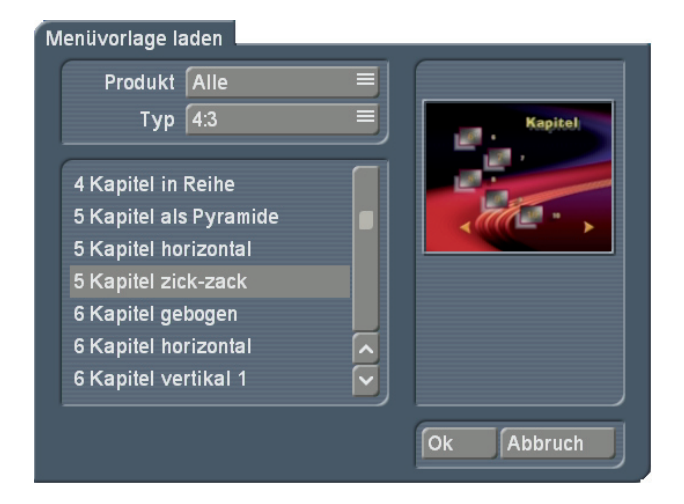

Die Liste der Kapitelvorlagen ist in Produkte gegliedert. Haben Sie bereits eigene Vorlagen erstellt und gespeichert oder zusätzliche Produkte mit Vorlagen installiert, so wählen sie über den Schalter "Produkt" die entsprechende Gruppe aus. Zudem werden die Vorlagen nach dem Aspect Ratio unterschieden. Wählen Sie also auch den Typ (4:3 oder 16:9) Ihrer Vorlage aus. Sie finden in dem linken unteren Bereich dann eine Liste der zur verfügung stehenden Vorlagen. Sollte diese leer sein, ändern Sie bitte die oberen Einstellungen "Typ" und "Produkt". Im rechten Bereich finden Sie eine kleine Vorschau von der aktuell ausgewählten Vorlage.

• "**Menü Schalter**": Um das Hauptmenü zu gestalten, wählen Sie in diesem Menü bitte das Bildchen aus, welches zu dem Film im Menü dargestellt werden soll. Wählen Sie kein Bildchen aus, wird automatisch ein Bild vom Anfang des Films ausgewählt und im DVD-Menü dargestellt.

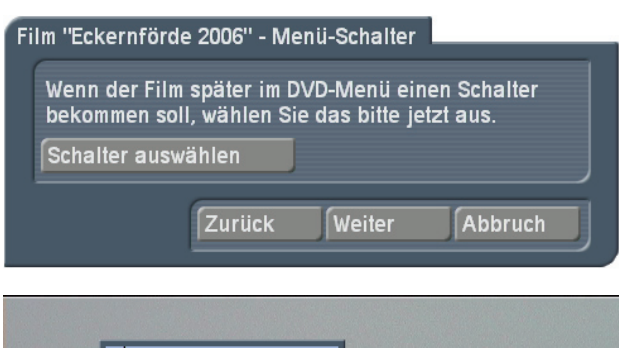

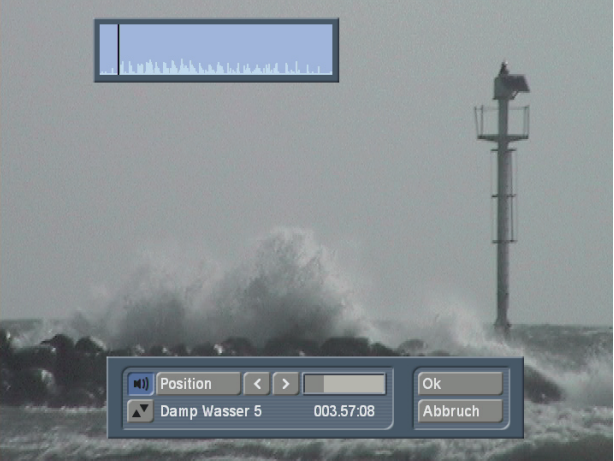

Wollen Sie hingegen selbst ein Schalterbild auswählen, klicken Sie auf "Schalter auswählen". Sie können daraufhin aus dem verwendeten Film ein Bild auswählen. Dazu können Sie im gesamten Storyboard des hinzugefügten Filmes eine beliebige Bildposition auswählen. Klicken Sie dazu auf den Schalter "Position" daraufhin können Sie mit dem Trackball in Ihrem Film sich vor und zurück bewegen und die gewünschte Bildposition einstellen.

• "**Film >XYZ<**": Mit Hilfe des Assistenten haben Sie jetzt einen Film für eine DVD vorbereitet. Sie können nun weitere Filme hinzufügen. Wollen sie einen weiteren Film hinzufügen, gelangen Sie wieder in Ihre Projektliste und durchlaufen den Assistenten nochmals von vorne. Wenn Sie den Assistenten komplett durchlaufen haben, können Sie mit Hilfe des Assistenten keinen

weiteren Film anhängen. Entweder Sie fügen jetzt noch weitere Filme hinzu oder Sie können auch zu einem späteren Zeitpunkt manuell über das Hauptmenü weitere Filme hinzufügen, sofern Sie die DVD nicht am Ende des Assistenten erstellen. Bevor Sie den Assistenten endgültig verlassen, können Sie alle Einstellungen über den "Zurück" Button wieder revidieren, d.h. Sie können auch bereits hinzugefügte Filme in der umgekehrten Reihenfolge, in der sie hinzugefügt sind, wieder entfernen.

#### Film "Eckernförde 2006"

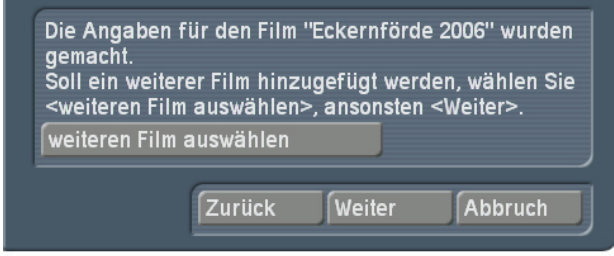

• "**DVD-Menü**": Wenn Sie keinen weiteren Film hinzufügen, kommen Sie über "Weiter" zur Gestaltung des DVD-Menüs. In der Regel werden Sie bei mehreren Filmen ein DVD Menü erstellen wollen. Haben Sie nur einen Film auf der DVD, könnte es aber auch sein, dass Sie kein extra Menü haben wollen. Wählen Sie "nein", so können Sie keine weiteren Einstellungen vornehmen, denn dann wird automatisch der erste Film Ihrer DVD gestartet. Diese Einstellung erlaubt also keine weiteren Filme. Haben Sie mehrere Filme auf Ihrer DVD, müssen Sie unter Umständen also ein DVD Menü erstellen. Dann können Sie auch wählen, ob nach dem Einlegen der fertigen DVD zuerst das DVD-Menü dargestellt wird, oder ob die DVD sofort mit dem Abspielen des ersten Filmes beginnen soll.

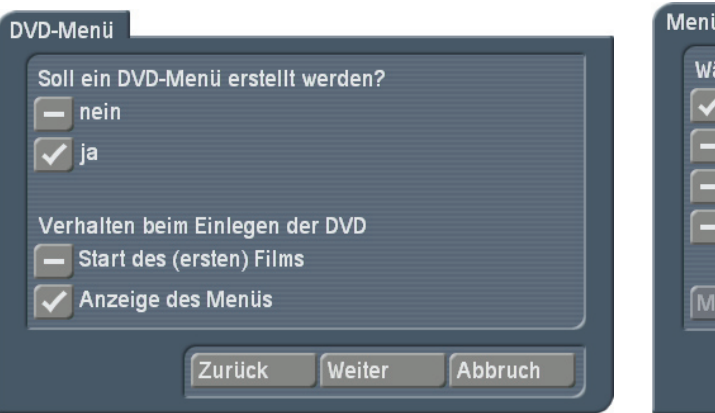

• "**Menügestaltung**": Geben Sie hier die Überschrift (den Namen) Ihrer DVD an. Zudem müssen Sie aus bestehenden Designvorlagen eine Menüdarstellung auswählen, da sonst der "Weiter" Schalter nicht freigegeben wird. Sie haben dabei noch die Möglichkeit, den Typ zwischen einer 4:3 bzw. 16:9 Darstellung umzuschalten, können diese Vorgabe aber immer noch in der eigentlichen Vorlagenauswahl verändern. Die Menüvorlage sollte dabei mindestens die Anzahl der Filme aufweisen, die Sie hinzugefügt haben. Haben Sie mehr oder weniger als die Vorlage zeigt, so ändert sich zwangsläufig die Ansicht des Menüs.

# Menügestaltung Name der DVD Typ  $4:3$ Vorlage auswählen Zurück **Weiter** Abbruch

• "**Menügestaltung – Hintergrund**": Wählen Sie den Hintergrund Ihres DVD-Menü aus. Wollen Sie den Vorlagenhintergrund übernehmen und keinen anderen verwenden, wählen Sie das Häkchen bei "wie die Vorlage". Setzen Sie das Häkchen an der zweiten Position, wenn Sie ein eigenes Muster aus dem Imagepool auswählen wollen. Wählen Sie die dritte Position, wenn Sie ein Standbild einer Szene verwenden wollen oder die vierte wenn eine bewegte Szene mit Ton als Hintergrund für das DVD Menü benutzt werden soll. Wenn Sie ein Muster oder eine Szene verwenden wollen, so müssen Sie dazu auch eine Auswahl treffen. Dazu starten Sie "Muster/Szene auswählen",

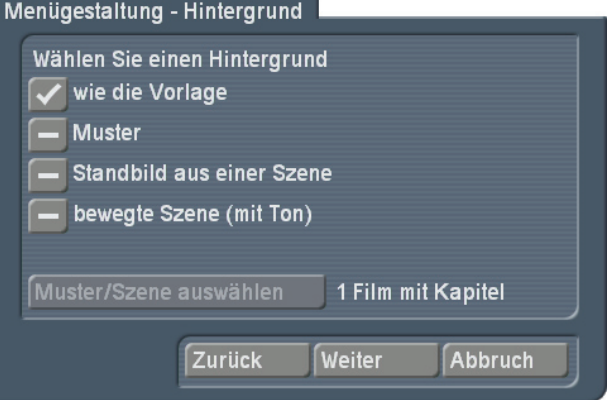

wählen den gewünschten Hintergrund aus und können dann mit "Weiter" mit der Erstellung fortfahren.

• "**DVD-Erstellung**" Wenn Sie an dieser Stelle im Assistenten angekommen sind, sind alle erforderlichen Angaben für die DVD Erzeugung gemacht. Sie können nun wählen, ob Sie manuell noch Änderungen an der Menügestaltung bzw. Filmzusammenstellung vornehmen oder ob Sie direkt eine DVD brennen wollen. Wählen Sie "DVD brennen", so werden anschließend die endgültigen Berechnungen durchgeführt und dann die CD/DVD gebrannt. Sie können bereits an dieser Stelle ein leeres CD/DVD Medium einlegen, wenn Sie die Berechnungen nicht abwarten wollen und das Medium direkt im Anschluss gebrannt werden soll. Wollen Sie noch Änderungen an der Menügestaltung vornehmen, die über die Möglichkeiten des Assistenten hinausgehen, wählen Sie den Wechsel zur manuellen Nachbearbeitung und Sie gelangen Sie in das Haupt-Menü von DVD-Arabesk.

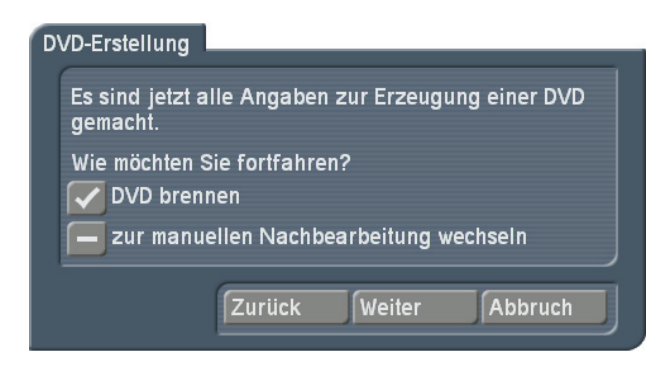

# **3. Das DVD-Arabesk Hauptmenü**

In das DVD Hauptmenü gelangen Sie sofort, wenn Sie DVD-Arabesk 4 starten und bereits eine DVD Zusammenstellung in Arabesk vorliegt, oder wenn Sie den evtl. gestarteten Assistenten vorzeitig abbrechen.

Mit Hilfe dieser Menüpunkte, können Sie eine DVD beliebig gestalten. Auch eine bereits mit den Assistenten gestaltete DVD können Sie weiter bearbeiten, Filme hinzufügen oder löschen. Dieser Bildschirm entspricht im wesentlichen dem von Arabesk 3, die

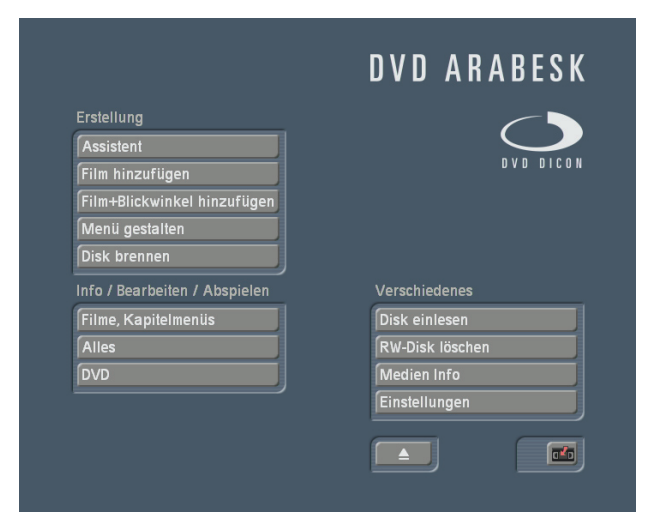

Gestaltungsmöglichkeiten der Menüs gehen aber weit über die der Vorgängerversion hinaus.

# **4. Erstellung**

# **4.1 Assistent**

Hiermit rufen Sie den DVD-Arabesk Assistenten auf, um eine begleitete Erstellung einer DVD zu starten.

**"Durch Wechseln in den Assistentenmodus verlieren sie alle bisher zusammengestellten DVD Daten."** Dieser Text erscheint bevor Sie den Assistenten wirklich starten. Sie müssen sich an dieser Stelle bewusst sein, dass Sie mit dem Bestätigen dieses Hinweises Ihre bisherige Zusammenstellung an Filmen und Menüs löschen und mit den Einstellungen des neuen Assistenten ersetzen. Ein Hinzufügen eines Filmes oder Änderungen an der bestehenden DVD Gestaltung kann mit dem Assistenten nicht durchgeführt werden.

# **4.2 Film hinzufügen**

Dieses Menü kennen Sie bereits aus DVD Arabesk 3. Hier hat sich im Wesentlichen nichts geändert, außer die Bearbeitung des Kapitelmenüs. Die Berechnung des Films wird jetzt nicht mehr direkt nach Bestätigen mit "Ok" gestartet, sondern erst vor der endgültigen Berechnung für die DVD Erzeugung. Dazu lesen Sie bitte in dem speziellen Kapitel nach.

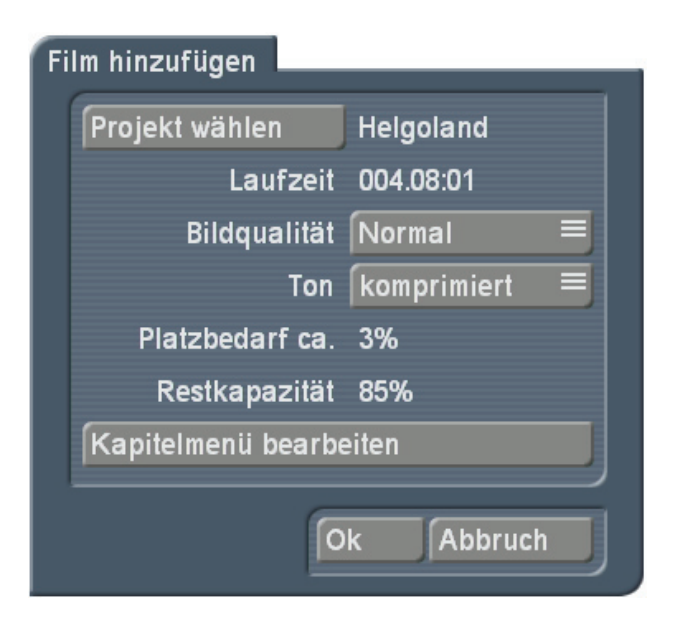

### **4.3 Film+Blickwinkel hinzufügen**

Mit diesem Menü ist es möglich, eine sogenannte "Multi-Angle DVD" zu generieren. Eine Multi-Angle-DVD nutzt die von jedem normgerechten DVD-Spieler angebotene "Blickwinkel-Funktion". Auf der DVD sind dann mehrere "Versionen" des Films, vorzugsweise aus verschiedenen Blickwinkeln, vorhanden. Der Zuschauer kann per Fernbedienung zwischen diesen Blickwinkeln jederzeit (engl. "Angles") wechseln.

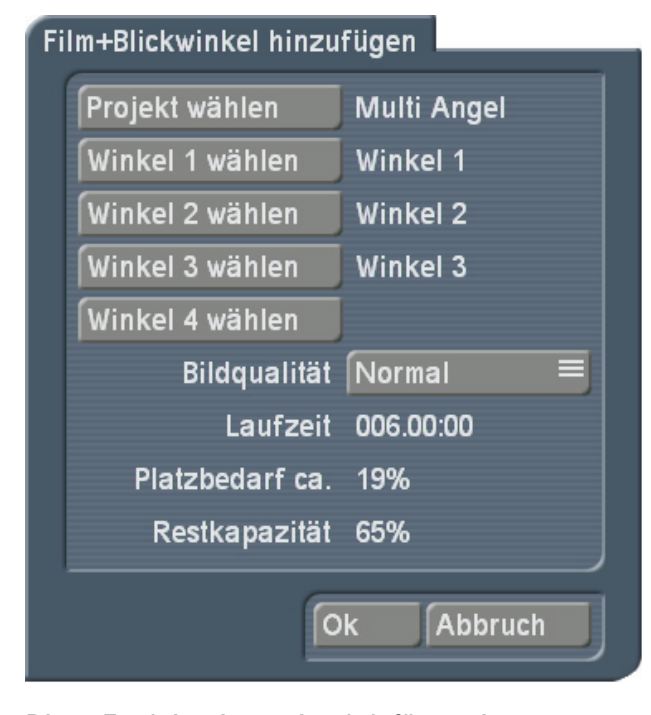

Diese Funktion ist optimal dafür geeignet, wenn mit mehreren Kameras gleichzeitig gefilmt wurde und diese Filme für QuadCam synchronisiert worden sind, also eine ideale Ergänzung für dieses Produkt. Sie benötigen dafür einen Hauptfilm, der in Ihrem Storyboard vorliegt. Dieser Film kann wie gewohnt gestaltet werden. Beachten Sie, das bei "Multi Angle" momentan nur eine Tonspur verwendet wird. Es ist aktuell die Tonspur der ersten Szene in der Szenenliste, d.h. "Winkel 1", also der erste zusätzliche Blickwinkel. Eine Multi-Angle-DVD spielt wie eine ganz gewöhnliche DVD einfach den Hauptfilm mit Bild und Ton. Von den zusätzlichen Blickwinkeln bemerkt man nur etwas, wenn man per Fernbedienung auf einen anderen Blickwinkel schaltet. Dann wird das Bild des neuen Blickwinkels gezeigt, aber der Ton des Hauptfilms läuft ungestört weiter.

Ideale Anwendungsgebiete sind Konzerte, Hochzeiten und Sport-Events.

Als Videomaterial für die zusätzlichen Winkel 1 bis 4 wählen Sie nun weitere Szenen in Ihrer Szenenablage, die den selben Szeneninhalt, aber aus einer anderen Perspektive haben. Die Länge der Szenen in der Ablage sollten die gleiche Länge wie das Storyboard haben. Ansonsten wird die Restzeit der Blickwinkel mit einem Standbild vom Ende der Szene gefüllt. Die Szenen müssen alle zum selben Zeitpunkt starten, da diese in Arabesk getrimmt werden können. Um den exakt gleichen Startpunkt in den Szenen zu erhalten, nehmen Sie am besten einen markanten Ton oder Bildinhalt, auf den Sie die Szenen trimmen. Dazu geeignet ist ein Knall oder Klatschen, oder eine Klappe. Damit Sie es in Arabesk einfacher haben, geben Sie die Szenen am besten einen aussagekräftigen Namen, z.B. "Winkel1", "Winkel2" usw... In dem Menü "Film+Blickwinkel hinzufügen" wählen Sie zunächst das Projekt mit den Szenen der Blickwinkel. Der Name des Projektes erscheint nach der Auswahl hinter dem Schalter und ist gleichzeitig der Hauptfilm. Danach haben Sie die Möglichkeit bis zu 4 Blickwinkel hinzuzufügen. Dabei sollten Sie darauf achten, dass, wenn Sie weniger als 4 Winkel verwenden wollen, die Winkel aufsteigend verwendet werden. Vermeiden Sie Lücken!

Für die Auswahl gelangen Sie in die Szenenablage des von Ihnen gewählten Projektes. Aus der Szenenablage können Sie sich dann die gewünschten Szenen auswählen. Nach der Auswahl der Szenen können Sie in diesem Menü auch die Bildqualität einstellen. Abhängig von der Qualität ändert sich typischerweise auch der Platzbedarf auf dem Medium.

Die Laufzeit des Mehrwinkel-Films wird durch die Länge des gewählten Projektes vorgegeben. Die "Restkapazität" gibt Ihnen an wie viel Platz auf der DVD noch vorhanden ist, nachdem Sie den Film hinzugefügt haben.

**Hinweis:** Um beim Abspielen eines Filmes mit mehreren Blickwinkeln zwischen den Winkeln umschalten zu können, muss Ihr DVD Player dies unterstützen. Kann Ihr DVD Player nicht umschalten, wird immer der Hauptfilm abgespielt. Da die Blickwinkel-Funktion fester Bestandteil des DVD-Standards ist, können die meisten DVD-Spieler Multi-Angle-DVDs problemlos abspielen. Im Arabesk eigenen Player ist diese Funktion leider noch nicht vorgesehen, sie müssen zur Überprüfung des Ergebnisses daher einen externen Player verwenden. Zur Kontrolle der Kapitelmenüs ist dies leider ebenfalls erforderlich, da der Player sich gegenüber Arabesk 3 nicht verändert hat. Ein externer Player ist ebenfalls erforderlich, falls ihr Casablanca Gerät die Möglichkeit eines Abspielens innerhalb von Arabesk überhaupt nicht anbietet, wie dies aktuell für die Geräte Liberty, Gymnos sowie Claro der Fall ist.

### **4.4 Menü gestalten**

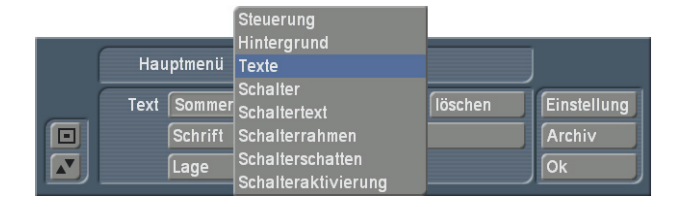

Die Menügestaltung wurde gegenüber den Vorgängerversionen Arabesk 2 und 3 erheblich erweitert. Diese Zusatzanleitung geht vor allem schwerpunktmäßig auf diese Neuerungen ein.

#### 4.4.1 Einstellung

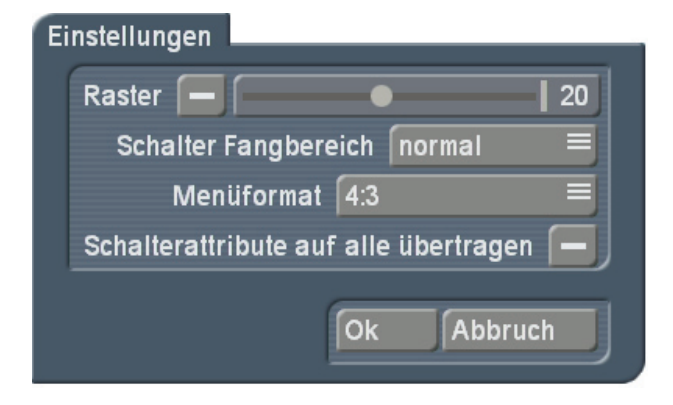

Es stehen jetzt globalen Menüeinstellungen zur Verfügung, mit der grundlegende Einstellungen im Menüeditor vorgenommen werden können. In den globalen Einstellungen finden Sie ein "Raster": Aktivieren Sie das Raster und stellen Sie eine Rastergröße (2-40) ein. Sie sehen nun zwar auf dem Menü kein Raster, aber wenn Sie einen Schalter oder Text auf dem Menü verschieben oder in der Größe verändern (geht aktuell nur für Schalter) wird er sich auf diesem Raster bewegen. So können Objekte besser zueinander positioniert werden.

"**Schalter Fangbereich**": Mit Arabesk 4 besteht die Möglichkeit, Schalter und Texte direkt an ihrem Auswahlrahmen aufzugreifen und in der Größe zu verändern (aktuell nur Schalter) oder zu verschieben. Der Mauszeiger ändert dafür im Rahmenbereich seine Form, um zu verdeutlichen, welche Aktion durch die linke Trackballtaste ausgelöst wird. Abhängig davon ob in den Systemeinstellung bei Bedienung "Langsam", "Normal" oder "Schnell" gewählt ist, kann es aber unter Umständen sein, dass sie mit der Standardeinstellung Schwierigkeiten haben, Schalter bzw. Texte aufzugreifen. Deswegen haben Sie mit dieser Einstellung die Möglichkeit, den sogenannten "Fangbereich" zu konfigurieren. Sie haben die Wahl zwischen "fein", "normal" und "grob".

"**Menüformat**": Wählen Sie hier in welchem Videoformat sich ihr DVD Menü präsentieren soll (wahlweise 4:3 oder 16:9 Breitbildformat). "**Schalterattribute auf alle übertragen**": Da Sie mit Arabesk 4 die Möglichkeit haben, jeden Schalter individuell zu designen, können Sie hier auch aktivieren, dass die Änderung an einem Schalter sich auf alle Schalter auswirkt. Das hat

den Vorteil, das globale Änderungen leichter zu erreichen sind und eine ganze Schaltergruppe verändert werden kann, ohne jeden Schalter einzeln anwählen zu müssen.

# 4.4.2 Steuerung

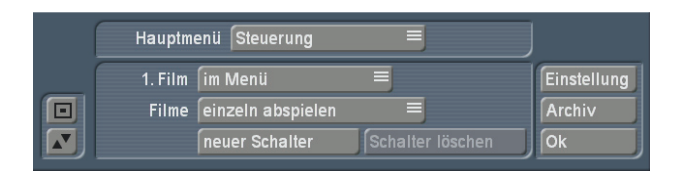

"**Filme**": Hier können Sie den Abspielmodus auf der DVD der hinzugefügten Filme festlegen. "einzeln abspielen": wie in Arabesk 3 wird nach Abspielen eines Films wieder in das Menü zurückgewechselt. "nacheinander abspielen" spielt alle auf der DVD vorhandenen Filme hintereinander ab und wechselt dann in das Menü mit der Titelübersicht zurück.

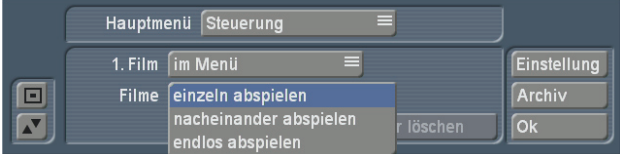

"endlos abspielen": schließlich kehrt nach Start das Films nie mehr in das Menü zurück, sondern spielt nach Ablauf des letzten Films wieder den ersten ab.

"**neuer Schalter**": Wählen Sie einen Schalter/ Film an. Mittels neuen Schalter können Sie einen weiteren Schalter zu diesem Film anlegen und bearbeiten. So können Sie z.B. einen Schalter anlegen, der den Film sofort startet und einen, der in das Kapitelmenü wechselt. Der neue Schalter wird immer in der Menümitte eingefügt und übernimmt entweder die Einstellungen eines vorher hinzugefügten Schalters oder bekommt einen vordefinierten Schalter aus dem Imagepool zugewiesen.

"**Schalter löschen**": Damit können Sie einen eingefügten Schalter wieder löschen Hinweis: Wenn Sie den zusätzlichen Schalter anders gestalten wollen als die Restlichen, dann achten sie in den Einstellungen darauf, das "Schalterattribute auf alle übertragen" ausgeschaltet ist.

#### 4.4.3 Hintergrund

"Art" Wählen Sie hier, wie der Menühintergrund gestaltet werden soll. Sie können Farben und Muster, aber auch Bilder oder bewegte Szenen verwenden.

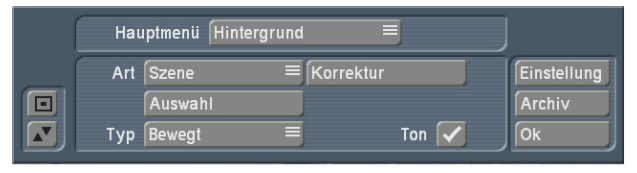

Haben Sie die Art des Hintergrunds gewählt, erscheint entweder der Hintergrund mit der zuletzt gewählten Einstellung oder Sie werden direkt in die Auswahl eines gewünschten Hintergrunds geleitet. Sie können aber auch nachträglich über "**Auswahl**" eine Änderung vornehmen. Haben Sie eine bewegte Szene gewählt, gelangen Sie über "Auswahl" in Ihre Projektliste. Wählen Sie erst ein Projekt, danach aus der Szenenablage eine Szene aus. Nach der Szenen Auswahl gelangen Sie in ein Trimmmenü.

Im Trimmmenü können Sie nun die Sequenz bestimmen die als Hintergrund wiedergegeben werden soll. Die Szenenlänge darf maximal 60 Sekunden betragen. Geht sie darüber hinaus, wird sie auf 60 Sekunden gekürzt.

"**Korrektur**": Ist als Hintergrund eine Szene gewählt und wurde diese aus der Szenenablage eines Projektes ausgesucht, kann die Darstellung über Korrektur angepasst werden. Sie können das Szenenbild / die Szene in der Helligkeit, Kontrast und Farbe verändern.

**Hinweis:** Nur wenn Sie in diesem Menü eine bewegte Szene (Szenensequenz) auswählen, haben Sie später die Möglichkeit, die Schalter auch mit einer Szenensequenz darzustellen. Die maximale Dauer der Sequenz auf dem Schalter ist abhängig von der hier ausgewählten Hintergrundszene. Auch hier liegt die maximale Begrenzung bei 60 Sekunden.

#### 4.4.4 Texte

Dieses Menü hieß in Arabesk 3 "Überschrift". Bei Arabesk 4 können Sie zusätzlich zur

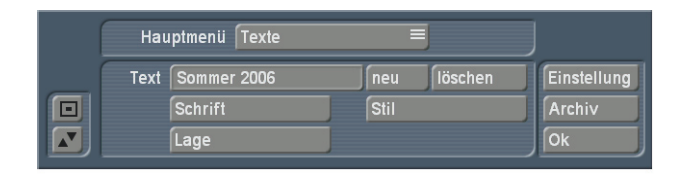

"**Neu**": Die Platzierung von mehreren Texten/ Überschriften auf einem Menü ist jetzt möglich. Klicken Sie auf "neu" und Ihr aktueller Text wird dupliziert. Dieses neue Textfeld können Sie dann neu gestalten.

"**löschen**": Löscht das aktive Textfeld. Ein Textfeld muss immer vorhanden sein, daher kann das Letzte nicht gelöscht werden. Soll das Menü aber gar keinen Text enthalten, so löschen sie den bestehenden Textinhalt.

### 4.4.5 Schalter

Dieses Menü hieß in Arabesk 3 "Bildchen". Da Sie nun auch Symbole verwenden können, wurde die Bezeichnung verändert.

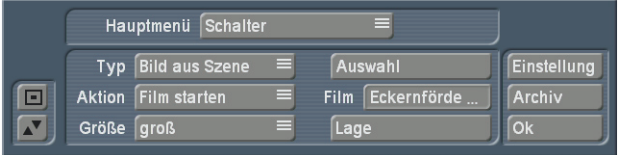

"Typ": Hier sind zwei Einstellungen

hinzugekommen. Neben "Bild aus Szene" und "Bild aus Hintergr." Ist es nun auch möglich eine "Szenensequenz" oder eine "Farbe/Muster" einzustellen.

Haben Sie einen Typ ausgewählt und ist dieser nicht "Bild aus Hintergr.", so können Sie über den Schalter "Auswahl" diesen Typ auswählen.

"**Szenensequenz**"+"**Auswahl**": Sie erhalten eine Auswahl Ihrer Projekte und danach die dazugehörige Szenenablage. Nach der Auswahl der Szene gelangen Sie in ein Trimmmenu in dem Sie eine Sequenz dieser Szene auswählen können, welches dann als Schalter mit bewegtem Inhalt dargestellt werden soll. Hierbei ist zu beachten, das eine Szenensequenz nur dann verwendet werden kann, wenn bereits

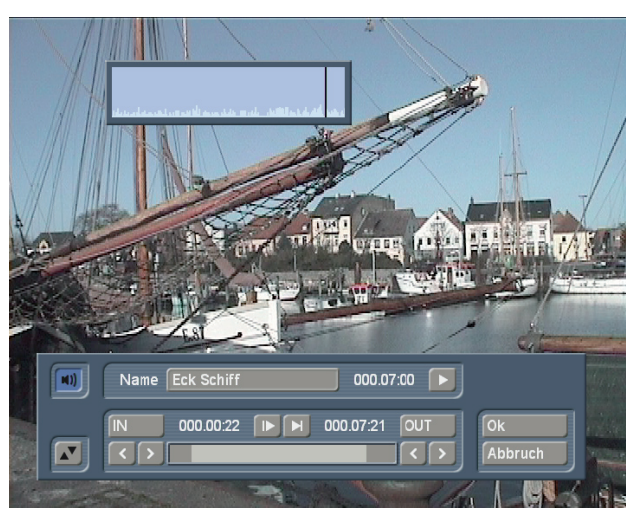

der Hintergrund "**Bewegt**" dargestellt wird. Die Szenensequenz, die Sie auswählen, darf max. 60 Sekunden lang sein, aber auch nicht länger als die Hintergrundszene. Die Hintergrundszene gibt die maximale Szenenlänge vor. Ist die bewegte Hintergrundszene kürzer als Ihre definierte Szenensequenz, so wird diese automatisch am Ende der Sequenz gekürzt. Ist die Hintergrundszene länger, wiederholt sich die Sequenz innerhalb des Schalters bis zum Ende der Laufzeit des bewegten Hintergrunds. Haben Sie den Typ "Farbe/Muster" eingestellt, gelangen Sie mit der Auswahl in den Imagepool. Unter dem Menüpunkt "Auswahl" steht mit "Film" die Zuordnung des aktuellen Schalters. Bei zusätzlich hinzugefügten Schaltern kann diese Film-Zuordnung geändert werden, bei automatisch hinzugefügten jedoch nicht. "Größe": Hier ist die Option "frei" sowie "wie Original" hinzu gekommen. Wählen Sie "frei" an, können Sie durch Anfassen des Rahmens eine beliebige Schaltergröße einstellen. Stand die Größe vorher auf "klein", "mittel" oder "groß" und ändern Sie die Größe durch Anfassen des Rahmens, springt die Anzeige automatisch auf "frei" um. Mit der Option "wie Original", welche nur bei Schaltertyp "Farbe/Muster" zur Verfügung steht, kann die vordefinierte Größe verwendet werden. Dies ist inbesondere bei vordefinierten Schalterelementen oder Pfeilen sinnvoll.

#### 4.4.6 Schaltertext

Dieses Menü hieß in Arabesk 3 "Filmnamen". In dieses Menü sind auch die Einstellungen, die in Arabesk 3 noch unter "Film-Textattribute" abgelegt waren, zu finden.

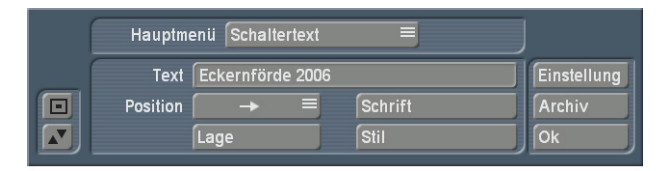

Ausserdem kann der Text des Schalters jetzt an allen Positionen mehrzeilig dargestellt werden. Zudem kann eine weitere, individuelle Textpositionierung über "Lage" vorgenommen werden. Hierbei ist aber zu beachten, das die Positionierung über "Lage" durch eine Positionierung über die Pfeile bei "Position" zurückgesetzt wird.

**Änderung gegenüber DVD Arabesk 3:** Der Name des Schalters ist nicht zwangsläufig der Name des Projektes. Den Projektnamen finden Sie unter Info-Film wieder. Wird der Name dort verändert, wird er jedoch nicht automatisch auch im DVD Menü geändert, wie es noch unter DVD-Arabesk 3 war. Die Benennung der Schalter passiert nun nur im Menü "Schaltertext". Ist der Text für den Schalter allerdings leer, so wird automatisch die Bezeichnung aus dem Info-Film genommen. Soll kein Text für den Schalter angezeigt werden, muss sowohl der Text in Info-Film als auch hier im Schaltertext gelöscht sein.

# 4.4.7 Schalterrahmen

Dieses Menü hieß in Arabesk 3 "Rahmen". Hier hat sich nichts geändert.

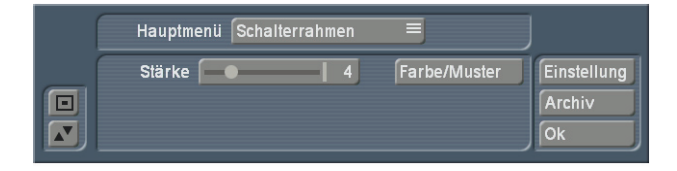

#### 4.4.8 Schalterschatten

Dieses Menü hieß in Arabesk 3 "Schatten". Hier hat sich nichts geändert. Nicht unerwähnt soll allerdings bleiben, dass die Schattenunschärfe für Schalterelemente aus dem Imagepool erst ab SmartEdit 6.2 funktioniert, der Regler für die Unschärfe ist bei älteren Versionen gesperrt.

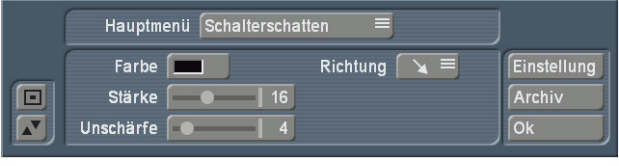

#### 4.4.9 Schalteraktivierung

Dieses Menü hieß in Arabesk 3 "Rahmen aktiv". "**Darstellung**": Mit dieser Einstellung können Sie festlegen, auf welche Art und Weise die Schalter bei der Anwahl im Menü hervorgehoben werden sollen.

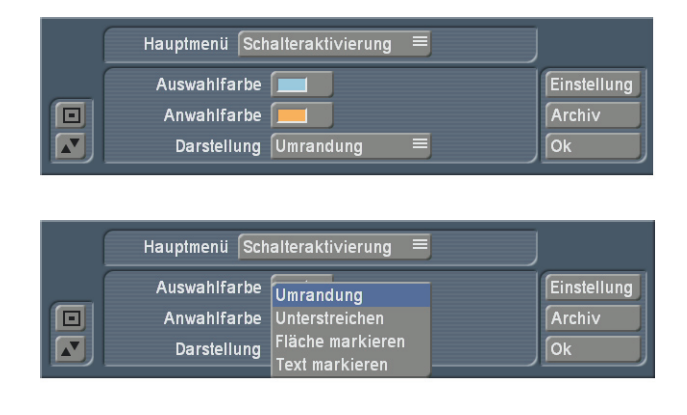

Soll der Schalter umrandet oder der Text unterstrichen werden oder soll die Fläche des Schalters, bzw. der Text markiert werden. Gegenüber Arabesk3 kann die Auswahl/ Anwahlfarbe jetzt übrigens eine Transparenz aufweisen, damit flächig gefüllte Schalter immer noch durchscheinen können. Diese Art der durchscheinenden Darstellung wird vom Arabesk internen Player momentan allerdings nicht unterstützt und kann nur mit einem externen Player dargestellt werden.

#### **4.5 Disk brennen**

Hiermit können Sie das Brennen einer DVD/CD starten. Sind noch nicht alle Filme/ Menüs berechnet, so wird dies automatisch durchgeführt, bevor die DVD gebrannt wird. Wenn Sie eine bereits beschriebene CD/DVD-RW einlegen, wird diese vorher auf Nachfrage gelöscht.

# **5. Info / Bearbeiten / Abspielen**

# **5.1 Film**

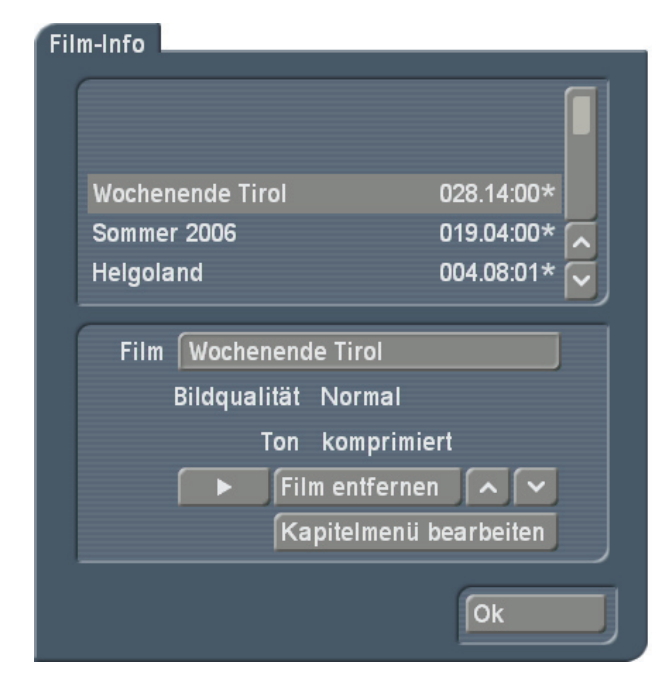

In diesem Menü ist eine zusätzliche Funktion vorhanden. Da der Film erst kurz vor dem Brennen berechnet werden muss, kann das Kapitelmenü bis dahin bearbeitet bzw. verändert werden. Wurde bereits eine manuelle Berechnung der bis dahin unberechneten Filme durchgeführt, sind die bis dahin verhandenen Filme allerdings schon soweit berechnet, dass kein weiteres Bearbeiten des jeweiligen Kapitelmenüs mehr möglich ist. Ob ein Film bereits berechnet wurde, können Sie in dieser Filmliste erkennen. Ein gelisteter Film, der nach der Längenangabe mit einem Stern gekennzeichnet ist, ist noch nicht berechnet. Alle ohne Stern sind schon zur DVD hinzugefügt worden.

**Hinweis:** Solange die Filme noch nicht wirklich zur DVD hinzugerechnet wurden, fließen Änderungen in dem Projekt in die spätere Berechnung mit ein.

Wenn Sie z.B. den Film "Helgoland" zur DVD hinzugefügt (aber noch nicht berechnet) haben, das Kapitelmenü bearbeitet haben und alles für die DVD eingestellt ist und dann anschließend das Projekt "Helgoland" in Smart Edit geändert wird, so wirken sich die Änderungen auch auf

die DVD aus, da der Film noch nicht entgültig für die DVD berechnet wurde. Löschen Sie z.B. Szenen oder ändern Sie die Vertonung, so haben Sie auch diese Änderungen auch später auf DVD (bis hin zu einem geänderten Menü und Kapitelmenü), weil sich die Szenenanordnung geändert hat.

Vergewissern Sie sich daher, dass Sie ein solches Projekt nicht vor dem Brennen der DVD weiter bearbeiten oder gar löschen.

### **5.2 Alles**

Sind noch nicht alle Filme zur DVD hinzugefügt worden, so muss dies erst geschehen, bevor Sie hier eine Berechnung des DVD Menüs durchführen, wenn Sie noch weitere Änderungen an den Filmen vornehmen wollen. Eine komplette Berechnung aller Daten geschieht automatisch, wenn Sie in diesem Menü auf Berechnen (oder Play) drücken. Eine komplette Berechnung ist notwendig, da sie sonst nicht die virtuelle DVD testen können.

#### **5.3 DVD**

Hier hat sich im Vergleich zu DVD-Arabesk 3 nichts geändert

# **6. Verschiedenes**

### **6.1 Disk einlesen**

Hier hat sich nichts geändert. Aktuell kann eine vorher erzeugte DVD nur mit allen Titeln eingelesen werden und alle bisherigen Filme/ Projekte/Einstellungen werden ersetzt. Wollen Sie altes Filmmaterial in neues integrieren, lesen Sie also zuerst die alte DVD ein!

### **6.2 RW-Disk löschen**

Dieses Menü hieß in Arabesk 3 "DVD-RW löschen". Durch die Unterstützung von CDs

können nun auch CD-RW Medien gelöscht werden.

# **6.3 Medien Info**

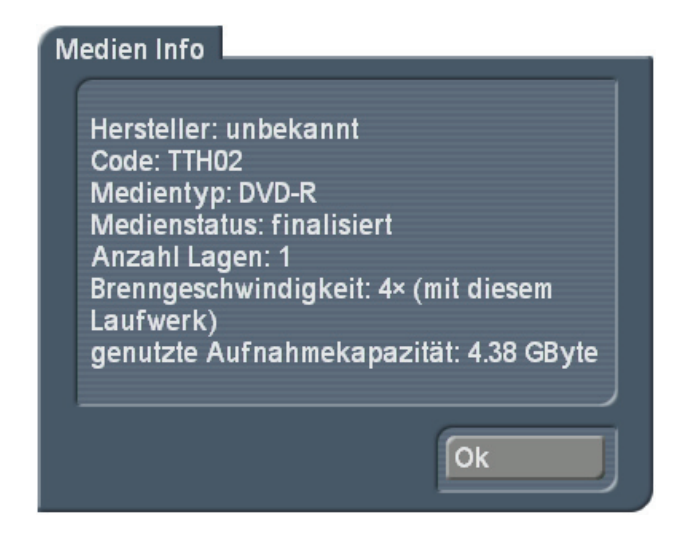

Haben Sie ein Medium im Laufwerk eingelegt, so können Sie hiermit die Medien Informationen zu dem eingelegten Medium erfahren. Liegt kein Medium im Laufwerk, werden Sie aufgefordert ein Medium einzulegen.

#### **6.4 Einstellungen**

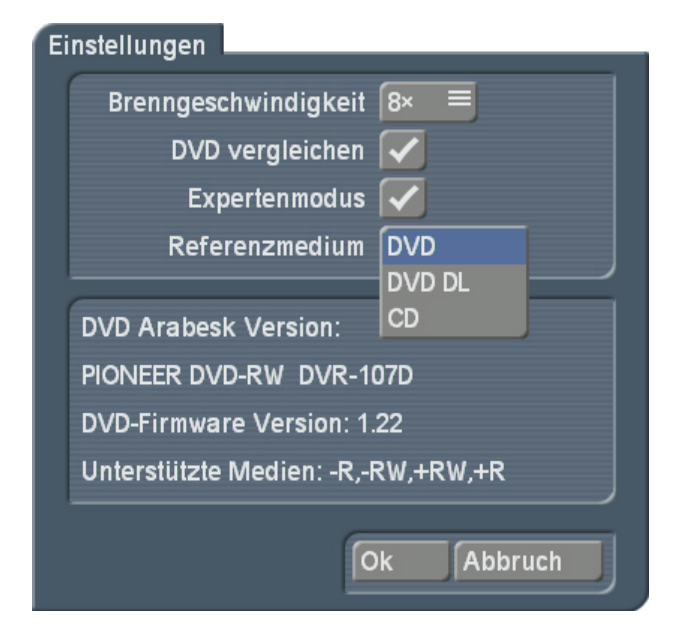

"**Brenngeschwindigkeit**": Ersetzt den Punkt "Schreibgeschwindigkeit" in Arabesk 3. Hier kann die maximale Brenngeschwindkeit weitestgehend frei konfiguriert werden. "Max" wählt immer die für das Medium maximal mögliche. Denn letztendlich wird die maximale Geschwindigkeit vom Medium (bzw. auch vom DVD Laufwerk) vorgegeben, d.h. selbst wenn sie 18x einstellen, kann ein 2x DVD-RW Medium nur entsprechend langsam gebrannt werden. "**Expertenmodus**": Ist dieser Modus angewählt, werden einige Hinweise nicht mehr angezeigt, die für Neuanwender hilfreich sein können. Außerdem wird nicht der Assistent nicht mehr automatisch gestartet, wenn Arabesk 4 gestartet wird und keine Filme vorhanden sind. "**Referenzmedium**": Hier sollten Sie vorab einstellen, auf welches Medium Sie schreiben wollen. Neben dem Menüpunkt haben Sie die Auswahl DVD, DVD DL oder CD. Das hier eingestellte Medium beeinflusst die prozentuale Belegungsangabe im Menü "Info-Alles" sowie an anderen Stellen, wo die Restkapazität des Datenträgers angezeigt wird.

# **7. Kapitelmenü**

Um in die individuelle Gestaltung des Kapitelmenüs zu gelangen, sind zwei Wege möglich. Zum einen über "Film hinzufügen" oder über "**Film, Kapitelmenüs**". In beiden Fällen finden Sie einen Menüpunkt "Kapitelmenü bearbeiten", über den Sie die Gestaltung des Kapitelmenüs bearbeiten können.

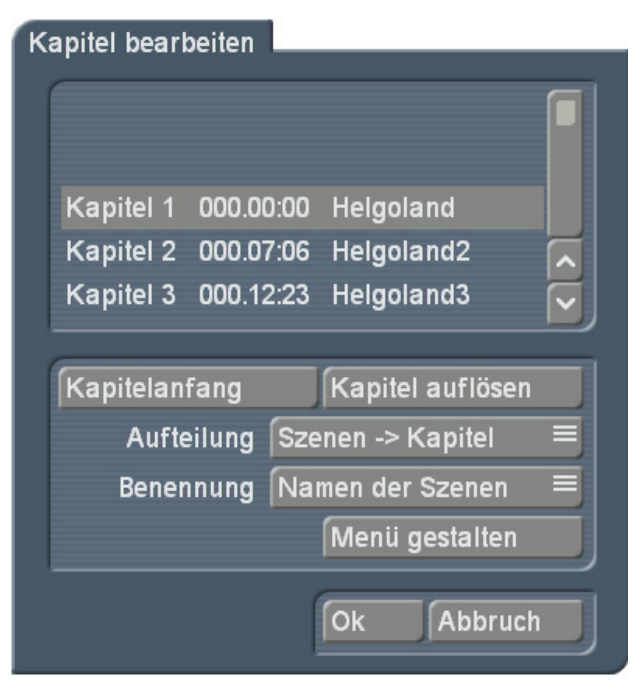

Allerdings gelangen Sie über "Film,

**Kapitelmenüs**" nur dann in das Kapitelmenü, wenn der zugehörige Film noch nicht endgültig berechnet ist.

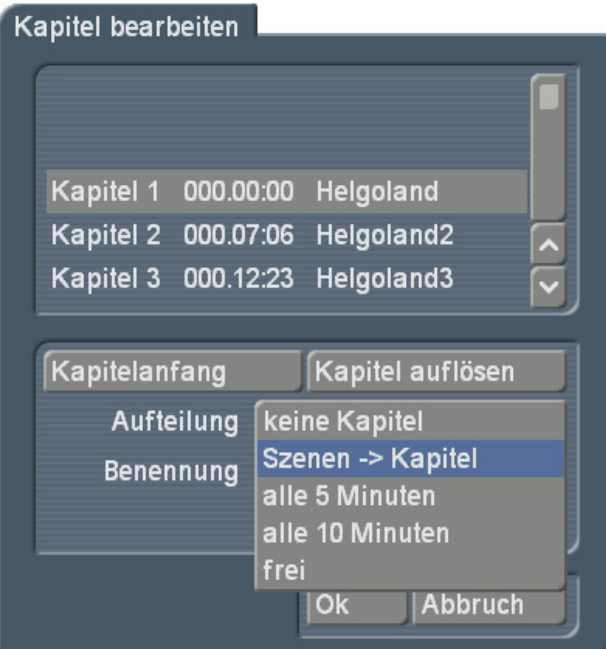

Zuerst öffnet sich eine Liste, in der Sie die Kapitel anlegen. Hier hat sich prinzipiell gegenüber Arabesk 3 nichts geändert, allerdings haben Sie bei der automatischen Aufteilung der Kapitel jetzt weitere Möglichkeiten. Neben der von Arabesk 3 bekannten "Szenen -> Kapitel" Funktion können Sie jetzt auch automatisch in Kapitel aufteilen, die "alle 5 Minuten" bzw. "alle 10 Minuten" beginnen. Diese können dann wiederum einzeln aufgelöst werden, wie das bereits bei der Vorgängerversion von Arabesk möglich war. Damit wird dann auch die Aufteilungsoption "frei" bei "Aufteilung" freigeschaltet, die lediglich verdeutlichen soll, dass es sich nicht mehr um eine vorgegebene Kapitelaufteilung handelt, sondern mit "Kapitelanfang", "Kapitel auflösen" eine Änderung vorgenommen wurde. Wählen Sie "frei" und liegt nach wie vor eine feste Aufteilung der Kapitel vor, springt der Einsteller automatisch wieder auf die entsprechende feste Aufteilung bzw. auf "keine Kapitel" zurück. Haben Sie die automatische Einteilung in festen Minutenabständen gewählt, bekommen die Kapitel automatisch eine fortlaufende Nummerierung mit dem Text "Kapitel" davor zugewiesen. Es ist aber auch möglich, über

"Benennung" stattdessen den Namen der Szene zu verwenden, die zum Kapitelstartpunkt dargestellt wird. Über den Schalter "**Menü gestalten**" gelangen Sie daraufhin in das eigentliche Kapitelmenü.

Sie sehen nach dem ersten Start eine Grundeinstellung des Kapitelmenüs. Haben Sie mehr Kapitelmarken gesetzt, als auf eine Menüseite passen, so wird ein Symbol (meist ist es ein Pfeil) dargestellt, der darauf hinweist das weitere Kapitelmenüseiten existieren.

Sie können zur Gestaltung des Kapitelmenüs entweder aus dem Archiv eine bestehende Vorlage wählen und ohne weitere Änderungen verwenden oder nutzen diese, um davon ausgehend ihr Menü nach eigenen Vorstellungen zu gestalten.

Menüvorlage laden

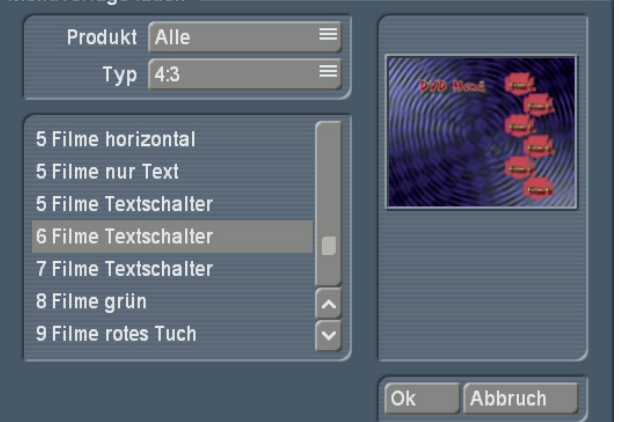

Sie können aber auch über das Kapitelmenü sofort mit der eigenen Menügestaltung starten. Das Kapitelmenü bietet Ihnen auf der rechten Menüseite ein globales Einstellmenü "Einstellung". Darin können Sie folgendes definieren:

# **7.1 Einstellung**

"Raster": Aktivieren Sie das Raster und stellen Sie eine Rastergröße (2-40) ein. Sie sehen nun zwar auf dem Menü kein Raster, aber wenn Sie einen Schalter oder Text auf dem Menü verschieben oder in der Größe verändern (geht aktuell nur für Schalter) wird er sich auf diesem Raster bewegen.

So können Objekte besser zueinander positioniert werden.

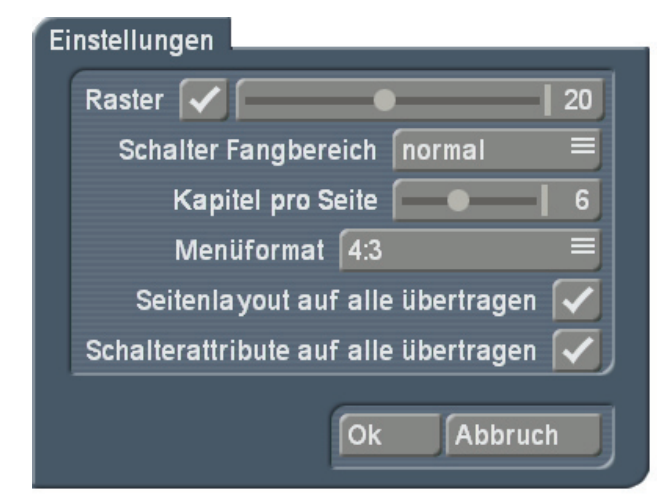

"**Schalter Fangbereich**": Mit Arabesk 4 besteht die Möglichkeit, Schalter und Texte direkt an ihrem Auswahlrahmen aufzugreifen und in der Größe zu verändern (aktuell nur Schalter) oder zu verschieben. Der Mauszeiger ändert dafür im Rahmenbereich seine Form, um zu verdeutlichen, welche Aktion durch die linke Trackballtaste ausgelöst wird. Abhängig davon ob in den Systemeinstellung bei Bedienung "Langsam", "Normal" oder "Schnell" gewählt ist, kann es aber unter Umständen sein, dass Sie mit der Standardeinstellung Schwierigkeiten haben, Schalter bzw. Texte aufzugreifen. Deswegen haben Sie mit dieser Einstellung die Möglichkeit, den sogenannten "Fangbereich" zu konfigurieren. Sie haben die Wahl zwischen "fein", "normal" und "grob".

"**Kapitel pro Seite**": Stellen Sie die Anzahl der dargestellten Kapitel pro Seite ein. Sie haben die Wahl zwischen 4-9 angezeigten Kapiteln. Die Kapitelmenüseiten werden nach Bestätigen der Einstellungen mit "Ok" soweit möglich automatisch reformatiert und die Anzahl der Kapitelschalter pro Seite entsprechend verändert. Auch eine Veränderung der Seitenzahl ergibt sich oft zwangsläufig, da diese durch die Anzahl der Kapitel pro Seite vorgegeben ist.

"**Menüformat**": Wählen Sie hier in welchem Videoformat sich ihr DVD Menü präsentieren soll (wahlweise 4:3 oder 16:9 Breitbildformat). "**Seitenlayout auf alle übertragen**": Die Änderung auf einer Kapitelseite wirken sich auf die anderen Seiten auch aus. Das ist die

Standardeinstellung, um ohne größeren Aufwand schnell mehrere Kapitelmenüseiten zu gestalten. Wollen Sie z.B. jede Seite individuell mit einem anderen Hintergrund versehen oder die Schalteranordnung auf der letzten Menüseite individuell anpassen, müssen Sie das Häkchen an dieser Option abschalten.

"**Schalterattribute auf alle übertragen**": Da Sie mit Arabesk 4 die Möglichkeit haben, jeden Schalter individuell zu designen, können Sie hier auch aktivieren, dass die Änderung an einem Schalter sich auf alle Schalter auswirkt. Das hat den Vorteil, das globale Änderungen leichter zu erreichen sind und eine ganze Schaltergruppe verändert werden kann, ohne jeden Schalter einzeln anwählen zu müssen.

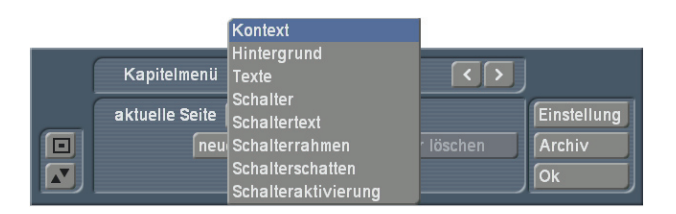

Das Kapitelmenü zu gestalten, hat sich in vielen Punkten geändert. Hier soll nur auf die Änderungen in den Menüs gegenüber dem alten DVD-Arabesk 3 eingegangen werden.

Im Menüpanel befinden sich jetzt Links/Rechts Pfeile, um schnell zur nächsten bzw. vorherigen Kapitelmenüseite zu navigieren, ohne die "aktuelle Seite" über "Kontext" ändern zu müssen. Diese Knöpfe sind gesperrt, wenn keine nachfolgende bzw. vorherige Seite existiert.

### **7.2 Kontext**

Hier können Sie über die Kapitelschalter hinaus weitere Schalter erzeugen wie das auch im Hauptmenü jetzt möglich ist. Diesen Schaltern müssen danach Aktionen im Menübereich "Schalter" zugewiesen werden. So können Sie z.B. aus dem Kapitelmenü direkt den Film starten oder wieder in das Hauptmenü verzweigen.

"**neuer Schalter**": Erzeugt neune Schalter. Beachten Sie bitte, dass es hier nur um das Hinzufügen zusätzlicher Schalter geht. Schalter für die Auswahl der vordefinierten Kapitel bzw. Navigationspfeile für den Seitenwechsel werden bereits automatisch erzeugt und müssen nicht noch einmal extra angelegt werden

"**Schalter löschen**": Löschen eines zusätzlich erzeugten Schalters, automatisch generierte Schalter können damit nicht gelöscht werden.

## **7.3 Hintergrund**

"**Korrektur**": Ist als Hintergrund eine Szene gewählt und wurde diese aus der Szenenablage eines Projektes ausgesucht, kann die Darstellung über Korrektur angepasst werden. Sie können das Szenenbild / die Szene in der Helligkeit, Kontrast und Farbe verändern.

**Hinweis:** Nur wenn Sie in diesem Menü eine bewegte Szene (Szenensequenz) auswählen, haben Sie später die Möglichkeit, die Schalter auch mit einer Szenensequenz darzustellen. Die maximale Dauer der Sequenz auf dem Schalter ist abhängig von der hier ausgewählten Hintergrundszene. Auch hier liegt die maximale Begrenzung bei 60 Sekunden. Haben Sie ein individuelles Seitenlayout gewählt und befindet sich darin nur eine Seite mit einem bewegten Hintergrundbild, so wirkt sich diese Einstellung auf alle anderen Seiten ebenfalls aus, selbst wenn in diesen lediglich ein Muster als Hintergrund definiert ist, welches an sich nicht bewegt dargestellt werden kann. Dies ist vor allem erforderlich, wenn für die Kapitelschalter durchgehend, d.h. über mehrere Seiten, Szenensequenzen ausgewählt sind. Diese würden sich ansonsten nicht bewegen, wenn der Hintergrund als Standbild definiert wäre.

#### **7.4 Texte**

Dieses Menü hieß in Arabesk 3 "Überschrift". Bei Arabesk 4 können Sie zusätzlich zur Überschrift beliebige, weitere Textboxen hinzufügen.

"**Neu**": Die Platzierung von mehreren Texten/ Überschriften auf einem Menü ist jetzt möglich. Klicken Sie auf "neu" und Ihr aktueller Text wird dupliziert. Dieses neue Textfeld können Sie dann neu gestalten.

"**löschen**": Löscht das aktive Textfeld. Ein Textfeld muss immer vorhanden sein, daher kann das Letzte nicht gelöscht werden. Soll das Menü aber gar keinen Text enthalten, so löschen sie den bestehenden Textinhalt.

#### **7.5 Schalter**

einzustellen.

Dieses Menü hieß in Arabesk 3 "Bildchen". Da Sie nun auch Symbole verwenden können, wurde die Bezeichnung verändert. "Typ": Hier sind zwei Einstellungen hinzugekommen. Neben "Bild aus Szene" und "Bild aus Hintergr." Ist es nun auch möglich eine "Szenensequenz" oder eine "Farbe/Muster"

Haben Sie einen Typ ausgewählt und ist dieser nicht "Bild aus Hintergr.", so können Sie über den Schalter "Auswahl" diesen Typ auswählen. "Szenensequenz" + "Auswahl": Sie erhalten eine Auswahl Ihrer Projekte und danach die dazugehörige Szenenablage. Nach der Auswahl der Szene gelangen Sie in ein Trimmmenu in dem Sie eine Sequenz dieser Szene auswählen können, welches dann als Schalter mit bewegtem Inhalt dargestellt werden soll.

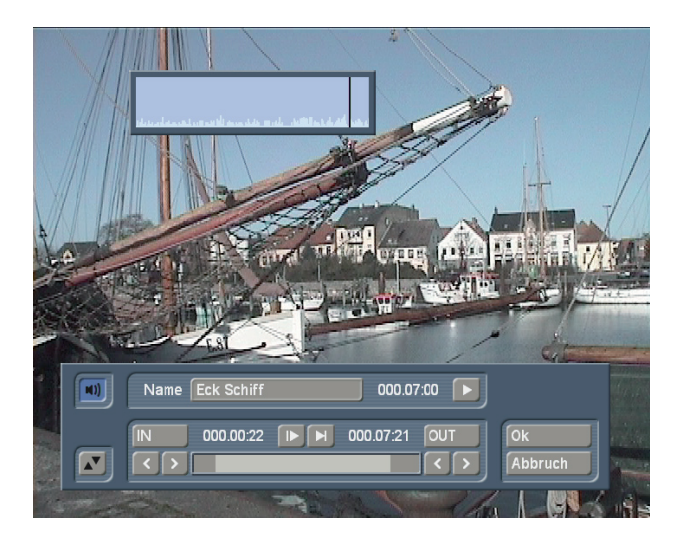

Hierbei ist zu beachten, das eine Szenensequenz nur dann verwendet werden kann, wenn bereits der Hintergrund "**Bewegt**" dargestellt wird. Die Szenensequenz, die Sie auswählen, darf max. 60 Sekunden lang sein, aber auch nicht länger als die Hintergrundszene. Die Hintergrundszene gibt die maximale Szenenlänge vor. Ist die

bewegte Hintergrundszene kürzer als Ihre definierte Szenensequenz, so wird diese automatisch am Ende der Sequenz gekürzt. Ist die Hintergrundszene länger, wiederholt sich die Sequenz innerhalb des Schalters bis zum Ende der Laufzeit des bewegten Hintergrunds. Haben Sie den Typ "Farbe/Muster" eingestellt, gelangen Sie mit der Auswahl in den Imagepool. Unter dem Menüpunkt "Auswahl" steht mit "Film" die Zuordnung des aktuellen Schalters. Bei zusätzlich hinzugefügten Schaltern kann diese Film-Zuordnung geändert werden, bei automatisch hinzugefügten jedoch nicht. "Größe": Hier ist die Option "frei" sowie "wie Original" hinzu gekommen. Wählen Sie "frei" an, können Sie durch Anfassen des Rahmens eine beliebige Schaltergröße einstellen. Stand die Größe vorher auf "klein","mittel" oder "groß" und ändern Sie die Größe durch Anfassen des Rahmens, springt die Anzeige automatisch auf "frei" um.

Mit der Option "wie Original", welche nur bei Schaltertyp "Farbe/Muster" zur Verfügung steht, kann die vordefinierte Größe verwendet werden. Dies ist inbesondere bei vordefinierten Schalterelementen oder Pfeilen sinnvoll.

# **7.6 Schaltertext**

Dieses Menü hieß in Arabesk 3 "Kapitel-Texte". In dieses Menü sind auch die Einstellungen, die in Arabesk 3 noch unter "Kapitel-Textattribute" abgelegt waren, zu finden. Außerdem kann der Text des Schalters jetzt an allen Positionen mehrzeilig dargestellt werden. Zudem kann eine weitere, individuelle Textpositionierung über "Lage" vorgenommen werden. Hierbei ist aber zu beachten, das die Positionierung über "Lage" durch eine Positionierung über die Pfeile bei "Position" zurückgesetzt wird.

### **7.7 Schalterrahmen**

Dieses Menü hieß in Arabesk 3 "Rahmen". Hier hat sich nichts geändert.

#### **7.8 Schalterschatten**

Dieses Menü hieß in Arabesk 3 "Schatten". Hier hat sich nichts geändert. Hier soll nicht unerwähnt bleiben, dass die Schattenunschärfe für Schalterelemente aus dem Imagepool erst ab SmartEdit 6.2 funktioniert, der Regler für die Unschärfe ist bei älteren Versionen gesperrt.

## **7.9 Schalteraktivierung**

Dieses Menü hieß in Arabesk 3 "Rahmen aktiv". "**Darstellung**": Mit dieser Einstellung können Sie festlegen, in welcher Art und Weise die Schalter bei der Anwahl im Menü hervorgehoben werden sollen.

Soll der Schalter umrandet oder der Text unterstrichen werden oder soll die Fläche des Schalters, bzw. der Text markiert werden. Gegenüber Arabesk3 kann die Auswahl/ Anwahlfarbe jetzt übrigens eine Transparenz aufweisen, damit flächig gefüllte Schalter immer noch durchscheinen können. Diese Art der durchscheinenden Darstellung wird vom Arabesk internen Player momentan allerdings nicht unterstützt und kann nur mit einem externen Player dargestellt werden.

# DVD-Arabesk 4

for SMART EDIT

Supplementary documentation for DVD-Arabesk 3 Manual

MACRO SYSTEM

# **Contents**

# 1. DVD-Arabesk 4 . . 3 1.1 General Information . . 3 1.2 Installation . . 3 1.3 Overview . . 3 1.4 Starting DVD-Arabesk 4 . . 4 2. The DVD Assistant . . 4  $3.$  The DVD main menu  $1.$ 4. Editing . . 8 4.1 Assistant . . 8 4.2 Add film . . 8 4.3 Add multi angle film . . 8 4.4 Design menu . . 9 4.4.1 Settings . . 9 4.4.2 Control . . 10 4.4.3 Background . . 10 4.4.4 Texts . . 10 4.4.5 Buttons . . 11 4.4.6 Button text . . 11 4.4.7 Button frame . . 12 4.4.8 Button shadow . . 12 4.4.9 Button activation . . 12 4.5 Burn disk . . 12 5. Info / Edit / Play . . 12 5.1 Film . . 12 5.2 All . . 13 5.3 DVD . . 13 6. Various . . 13 6.1 Reading a Disk . . 13 6.2 Deleting a DVD-RW . . 13 6.3 Medium Info . . 13 6.4 Settings . . 13 7. Chapter menu . . 14 7.1 Settings . . 15 7.2 Context . . 16 7.3 Background . . 16 7.4 Texts . . 16 7.5 Buttons . . 16 7.6 Button text . . 17 7.7 Button frame . . 17 7.8 Button shadow . . 17 7.9 Button activation . . 17

**Note: Changes in the the software may have been implemented after the manual was printed, therefore screenshots and explanations of some functions may vary in the actual release software.**

#### Page

# **1. DVD-Arabesk 4**

# **1.1. General Information**

Thank you for purchasing DVD Arabesk 4! We sincerely hope that you will be satisfied with this software product for the Casablanca editing system.

This manual serves to explain the new functions in this update and their usage. For further going questions and suggestions, you are welcome to contact us. For this purpose, please use the following addresses or fax number:

#### **Address**

**MacroSystem Digital Video AG Postbox 020240 58290 Wetter Germany**

**eMail info@macrosystem.de**

**fax +49 (0)2335 960-100**

The latest information about MacroSystem products and sales related issues can be found on the Internet. Please visit our web site:

#### **http://www.macrosystem.com**

If you have specific technical queries, you can also reach our technical hotline

**Monday to Thursday between 10:00 am and 17:00 pm** and

**Friday between 10:00 am and 16:00 pm**

**0900/1960112** (50 Cents from the German landline network)

Outside these times, you can send us an eMail or fax. These will be answered within the regular office hours.

**eMail: support@macrosystem.de**

#### **fax: +49 (0)2335 960-110**

**Customers outside of Germany, please contact your national Casablanca distributor, or if you live in the US, contact MacroSystem US directly.**

Please make sure to have your unit's serial number ready (if known) when you contact us.

# **1.2 Installation**

To install DVD Arabesk 4, your Casablanca system must be equipped with at least 256 MB and must be running Smart Edit version 5 minimum.

Leave the unit on. Enter the `System Settings´ and select `Install Product´. Now insert the DVD containing the Arabesk 4 software into the DVD drive of your system. After a short while, the software contained on the DVD will be displayed. Select `Arabesk 4´ from the list and press ´Activate´.

Next, a number pad will appear. This is to enter the activation code for the software. The code is available from your Casablanca dealer. When done, the system notifies the user that the installation is complete. You may now remove the DVD.

It is also possible to install DVD Arabesk 4 in the demo version. To do this, you must merely cancel prior to entering the code – by pressing `Demo´ instead. It is not possible to burn DVDs in demo mode, nor to import DVDs already created. You can however, use the full DVD menu creation possibilities.

#### **1.3 Overview**

DVD Arabesk 4 has undergone the following essential changes since Arabesk 3:

- A new, additional `Assistant´ interface
- The usual, manual creation method is still

available, should the Assistant's design possibilities not suffice

- Multi-Angle option (the possibility to use software such as Quadcam on a DVD)
- Batch capable functionality for adding projects/ films, i.e. films are no longer rendered when added, but instead only at the end, once all films have been added
- 99 projects/films on a DVD possible
- Chapter menus: Starting from a title menu possible
- Chapter menus: Individually designable pages
- Chapter menus: Background picture can be moving
- Stamps from the Image Pool rather than just scene frames (buttons, arrows,...). More than 50 symbols are included for designing buttons.
- Menus in 16:9 ratio possible
- Variable sizes of scene stamps
- Text blocks, freely available fonts, sizes and colours
- Successive or `endless loop´ playback
- Many ready-to-go title and chapter menu templates are included and can be used as a starting point for your own designs
- Your own self-created menus can be saved in the archives and can be used later again
- Dual-monitor mode (VGA + video), 16:9 menus are shown with the correct aspect ratio even on a VGA monitor
- Films can also be burned on CDs
- Burning speed can mostly be set as required
- Medium information shows properties of the inserted CD/DVD

# **1.4 Starting DVD Arabesk 4**

DVD Arabesk is located in the `Finish´ menu. Select the `DVD Arabesk 4´ entry in the list found here and then press the button on the right: `**Start program**´.

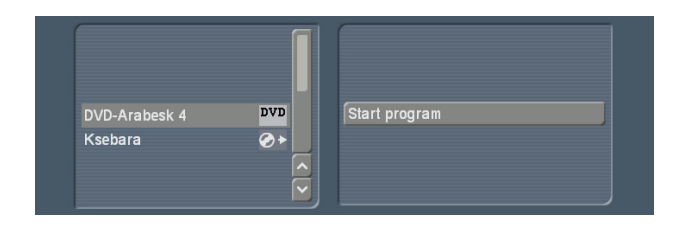

If you start Arabesk 4 and have not yet prepared a DVD before (in other words, if the DVD project is empty), the system will first launch the Assistant. In the first information menu, you can decide if you wish to design a DVD using the Assistant's guidance or directly select the manual design route. After paging through all of the Assistant's steps, you can make further individual changes of the design.

# **2. The DVD Assistant**

#### DVD Arabesk 4 - Assistant

Would you like to create the DVD with the assistant or manually?

The usage of the assistant is easier but the possibilities are limited. But you can fine tune the settings the assistant has created afterwards.

> Manually Continue

The DVD Arabesk 4 Assistant guides you through multiple menus to create a complete DVD quick and easy.

You can use the Assistant after starting, or start it manually at a later stage. The interface is the same (apart from the note found after the automatic start). Starting the Assistant deletes any designs made before, as well as the added films. A warning message will previously notify you of this.

• `**Select film**´: First, select a film. To do this, click onto the `Select film´ button and choose a film from the project list. If you wish to have

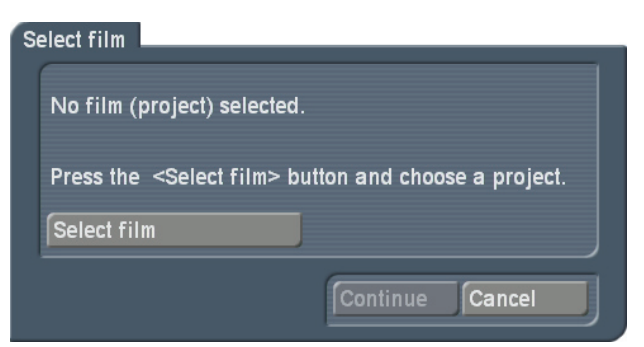

**4**

a different name (other than the one already given) for the project, you can now enter a new title. Additionally, you can switch to a different project if needed.

• `**Quality**´: Select a quality for the film. This is the quality that will be burned on the DVD for that particular project.

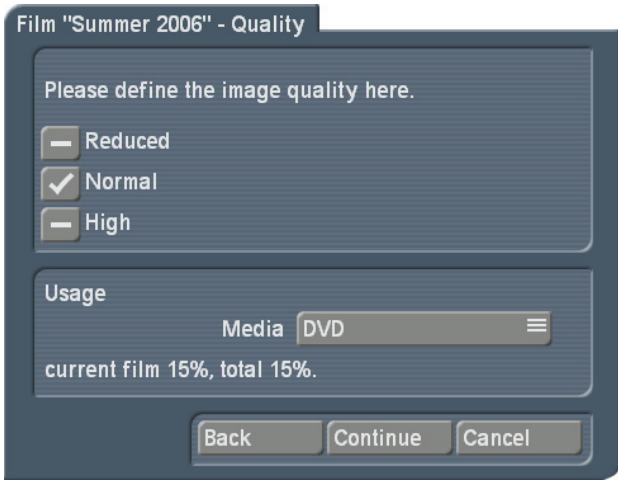

Further you can choose the medium type that is to be burned later. The possible choices are: CD (`Mini DVD´, 700 MB), single layer DVD (4,7 GB) and dual layer DVD-DL (8,4 GB). You can see the respective capacity used for each medium.

• `**Chapter marks**´: You can choose if the film is to place chapter marks automatically `every 5 minutes´, `every 10 minutes´ or `none´. To make your choice, place a tick in the right box. Only one option is possible at a time. Also note that the available setting depends very much on the length of the project: Placing marks every 5 or 10 minutes is not possible in a 3 minute film. With this option, the chapter marks are placed even if you do not wish to use a chapter menu for your DVD.

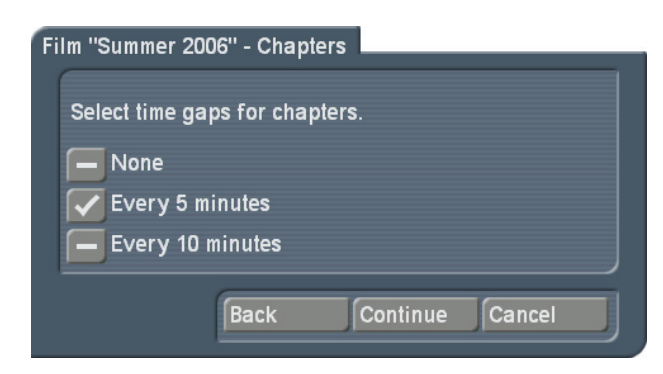

• `**Chapter menu**´: If you choose to use automatic chapter marks, the Assistant will then ask you if you wish to incorporate a chapter menu on your DVD. if you select `No´, navigation will still be possible using the DVD player's control, but there will be no visual selection.

if you wish to create a chapter menu, mark `Yes´. Now, decide if you want to give the chapters the names of the scenes played at the start of the chapter, or if the chapters are simply to be numbered. The chapter stamps are generated automatically according to the interval set. There are no further going related options in the Assistant here, but you can adapt the chapters manually later.

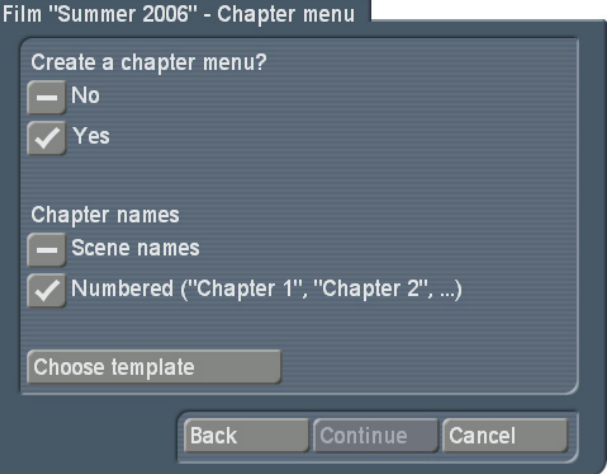

At this point, you have to select a design template, otherwise the button `Continue´ will remain ghosted. Use the `Select template´ button to enter the archives and go on to choose your design template.

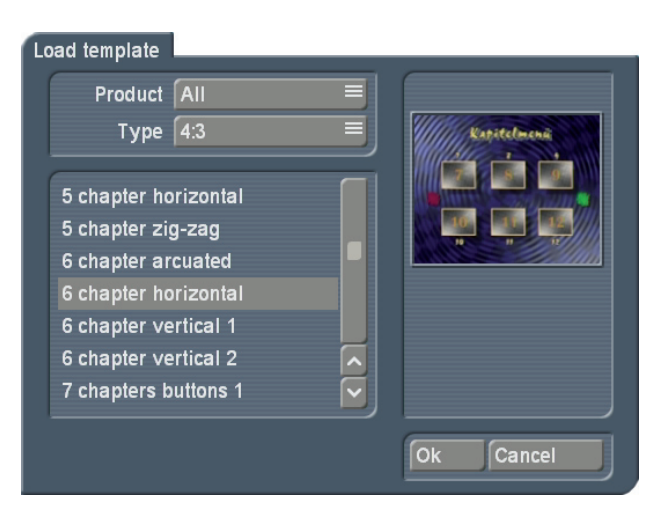

The list of chapter presets is set up in products groups. If you have already created your own templates, or if there are additional products installed, use the `Product´ button to choose a group. In addition, the groups are split up into aspect ratio types. Thus, you can choose either 4:3 or 16:9 types. On the lower left side, you will then see a list of available templates. If the list is empty, change the settings for `Type´ and `Product´. On the right side, you will see a small preview of the currently selected template.

• `**Menu button**´: In order to design the main menu, you can now select a stamp that is to represent the film in the menu. If you don't, the program will automatically select a frame from the start of the film and display that in the DVD menu.

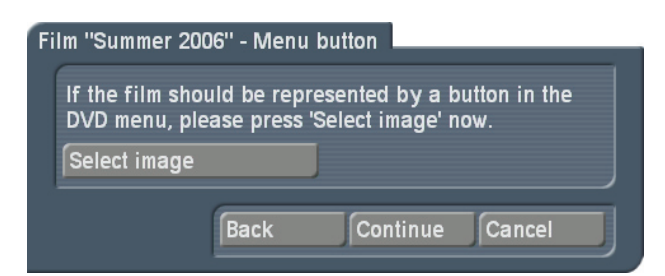

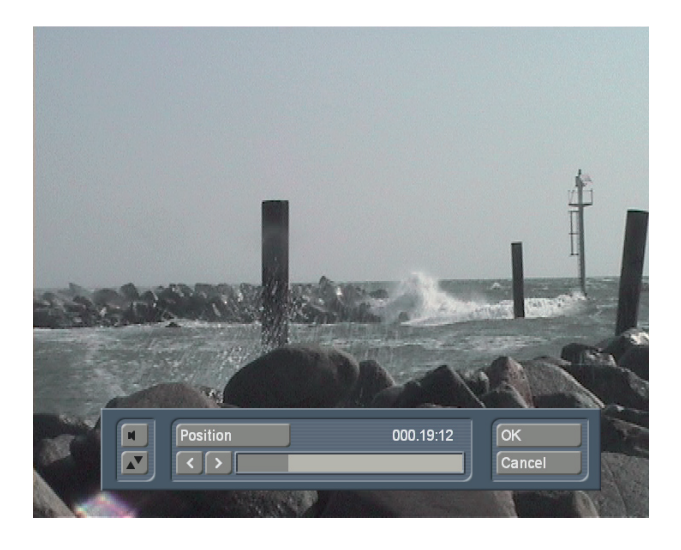

If you decide to select a button stamp, click onto `Select button´. Next, you will be able to choose a frame from the current film. You can navigate to any position in the entire storyboard. Click onto the `Position´ button and use the trackball to scroll the film back and forth until you find the desired frame.

• `**Film >XYZ**<´: With the aid of the Assistant, you have now prepared a film for a DVD. You can now add more films. To add a new film, go back to the project list and use the Assistant once more. Once you finalise your work with the Assistant, you can't add more films. You can either add more films now, or manually later, using the main menu, as long as you do not create the DVD at the end of the Assistant procedure. Before you exit the Assitant, you can use the `Back´ button to return to previous pages and make changes. This way, you can remove a film by going through the Assistant in reverse order.

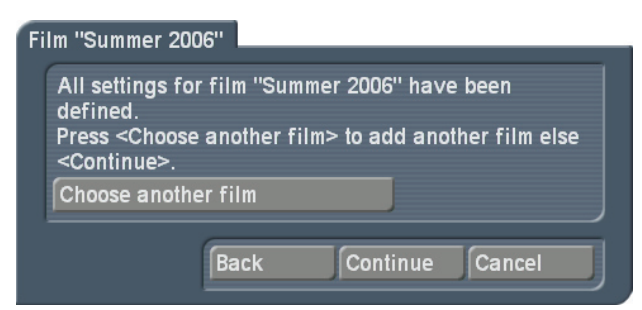

• `**DVD-Menu**´: If you don't add more films, use the ´Continue´ button to enter the design screen for the DVD menu. In most cases, you are likely to create a DVD menu for DVDs that carry multiple films. If you only have one film on the DVD, you may want to disregard a specific menu. In that case, select `No´. Further changes are no longer possible and the DVD will start with your first film. This setting does not support further films. If your DVD carries more than one film, you may want to create a DVD menu. You can then decide if the DVD menu appears first, or if the DVD starts by playing the first film.

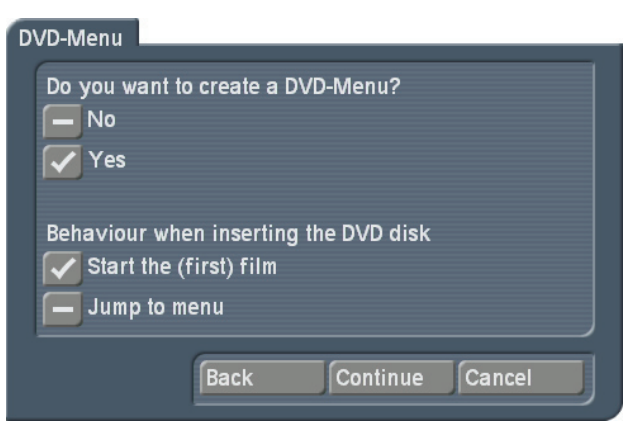

• `**Menu design**´: Enter the title (name) of your DVD. Also, choose a menu type from the

available design templates. The `Continue´ button will remain ghosted until you do so. You can also select either 4:3 or 16:9 display for your menu, but it is possible to change this option later in the actual design selection. The menu template should now sport the number of films you have added previously. If you have more or less films than the template shows, the look of the menu is going to change accordingly.

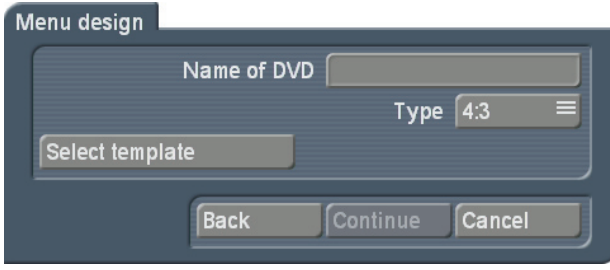

• `**Menu design – background**´: Select a background picture for your DVD menu. If you want to keep the template background and no other, tick the `like template´ box. Tick the second box if you wish to choose your own pattern from the Image Pool. Tick the third box to use a still frame from a scene, or the fourth if you want to use a moving scene for the DVD menu background. To choose a pattern or scene, you must make the selection using the `Select Pattern/Scene´ function. Select the desired background and press `Continue´ to go on.

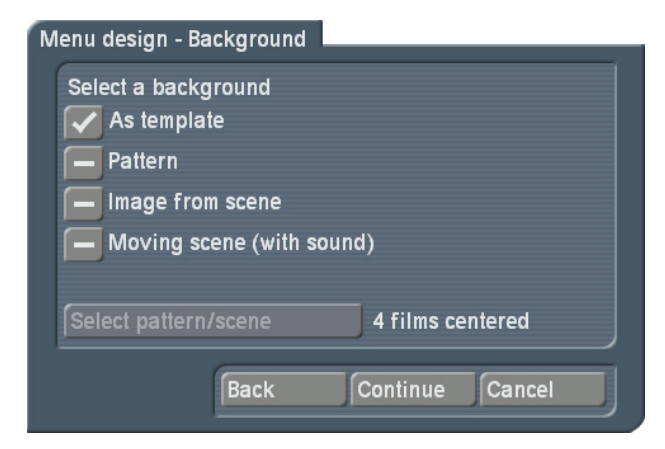

• `**DVD Authoring**´: At this stage of the Assistant, all necessary settings for creating a DVD have been made. You can now decide if you want to make manual changes or choose different films, or if you want to start burning the DVD right now. Select `Burn DVD´ and all necessary and final rendering will be done, followed by the burning process. You can insert an empty DVD medium at this stage if you do not wish to wait and instead want to start burning immediately after rendering is done. If you still need to do more in-depth amendments (that go beyond the Assistant) to the menu, change over to the manual design and thus return to the main menu of DVD Arabesk.

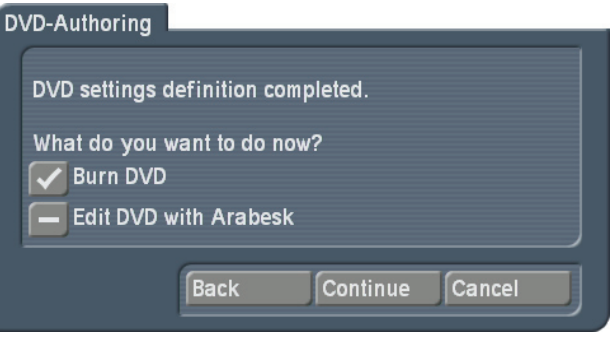

# **3. DVD Arabesk main menu**

The DVD Arabesk main menu is accessed upon starting Arabesk if you already have a DVD designed, or if you abort the Assistant before finishing.

With the menu points here, you can freely design your DVD. You can also edit a design previously created with the Assistant, add films or delete them. This screen is mostly the same as in Arabesk 3. However, the editing functions go way beyond the previous versions.

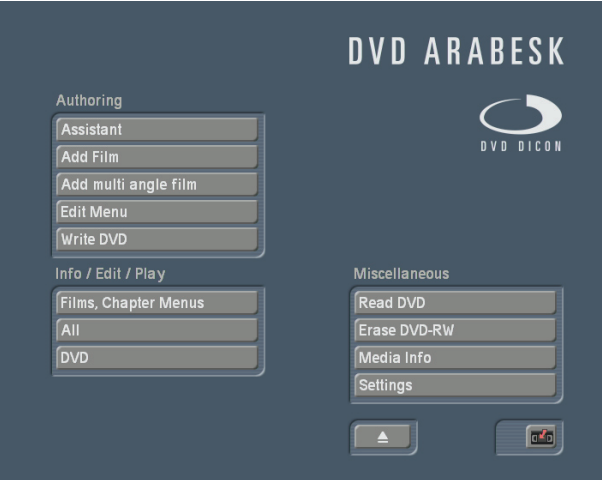

# **4. Editing**

# **4.1 Assistant**

This function starts the DVD Assistant to help you create a DVD. `**You will lose all previously arranged Arabesk data if you change to Assistant Mode now. Continue?**´ This text appears prior to starting the Assistant. Please note that confirming this message deletes all previous design edits on films and menus and replaces them with new Assistant data. Adding films or changing the existing DVD design is not possible using the Assistant.

# **4.2 Add film**

This menu is like the Arabesk 3 version. It is mostly unchanged, except for the chapter menu editing. Film rendering is now no longer done right after pressing `Ok´, instead, prior to the finalizing the DVD. Please read the respective chapter to find out more.

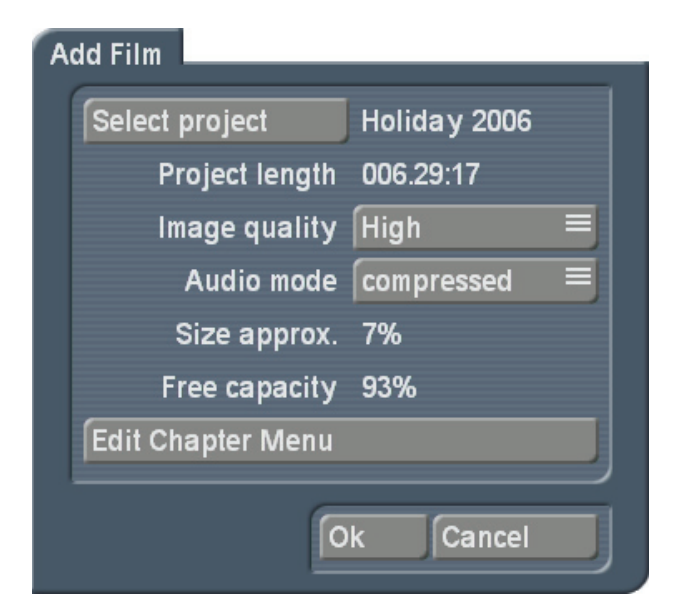

#### **4.3 Add multi angle film**

This menu allows you to generate so-called `Multi-Angle´ DVDs. Such a Multi-Angle DVD utilizes the viewing angle option available on most DVD players. On the DVD, there are several different versions of the same film, each filmed from a different angle. The viewer can then use

the remote of the DVD player to change the angles.

# Add multi angle film

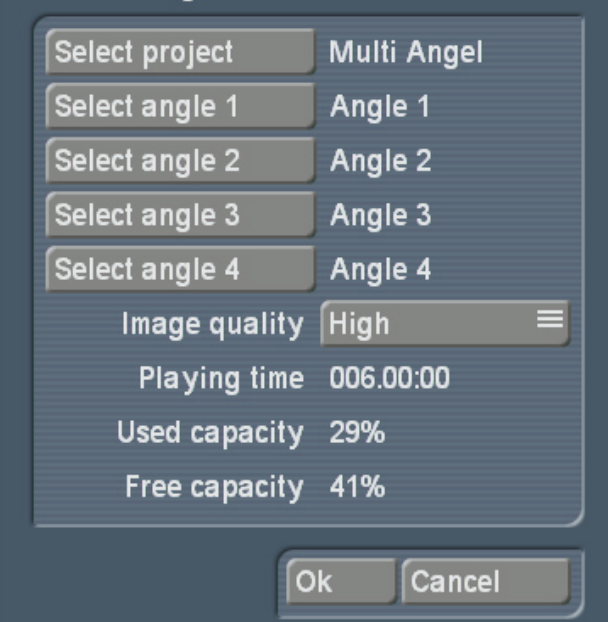

This function is optimal if you have filmed using multiple cameras and then synchronized the footage using Quadcam. It is an ideal complementary product to Quadcam. You require the main film, found in your storyboard. You can edit this film just as usual. Note that Multi-Angle uses only one sound track. It is the audio track from the first scene in the scene list, i.e. `Angle 1´, the first additional viewing angle.

A Multi-Angle DVD plays just like any ordinary DVD with video and audio. You will only notice the extra angles once you change over to another angle. This will start the new angle, but will continue with the audio of the main film.

Ideal examples are: Music concerts, weddings and sport events.

The video footage for the additional angles 1 to 4 are scenes from the scene bin, which have the same content from a different viewing perspective. The length of the scenes should be the same as the storyboard to avoid filling the rest time with a still last frame from the scene. The scene must start at the same point of time and can be trimmed accordingly in Arabesk. To find the exact same starting point, it is best to use a striking sound or footage content to trim

upon. A bang or clapping, or a clapper board. To make it easier in Arabesk, give names such as `Angle 1´, `Angle 2´, etc. Go to the `Add multi angle film´ screen, select a project with the required scenes. The name of the project appears after the selection behind the button and is at the same time the main film. Afterwards, you can add up to 4 angles. Note: If you want to use less than 4 angles, the angles should be used in ascending order. Try to avoid gaps!

The selection is made from the scene bin of the project you chose. You can pick the scenes you like directly from the scene bin. When done, you can also set the quality of the video. Naturally, depending on the quality, the required DVD medium capacity will be changing. The running time of a multi-angle film is given by the length of the selected project. The `Rest capacity´ represents the amount of capacity left on the DVD once you add the film.

**Note:** In order to be able to switch back and forth between angles, your DVD player must be capable of this function. If not, the DVD player will merely playback the main film (angle). The multi-angle feature is a fixed specification of the DVD standard so it is unlikely that your DVD player does not have this feature. However, Arabesk itself does not yet support multi-angle playback, you must therefore use a standalone DVD player to test your work result. To monitor the chapter menus, you must also use an external DVD player, as the player routines of Arabesk have not changed since version 3. Additionally, an external DVD player may be necessary should your particular Casablanca model not support Arabesk playback at all. This is currently the case for model types Liberty, Gymnos and Claro.

### **4.4 Edit menu**

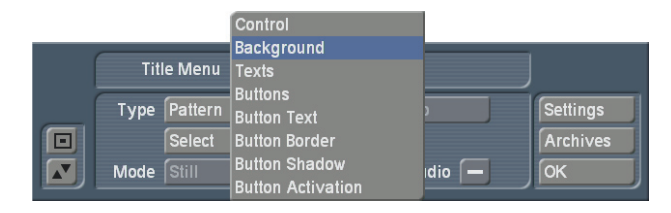

Designing the menu has been considerably revised since Arabesk 2 and 3. This supplementary manual mainly deals with the new features.

### 4.4.1 Settings

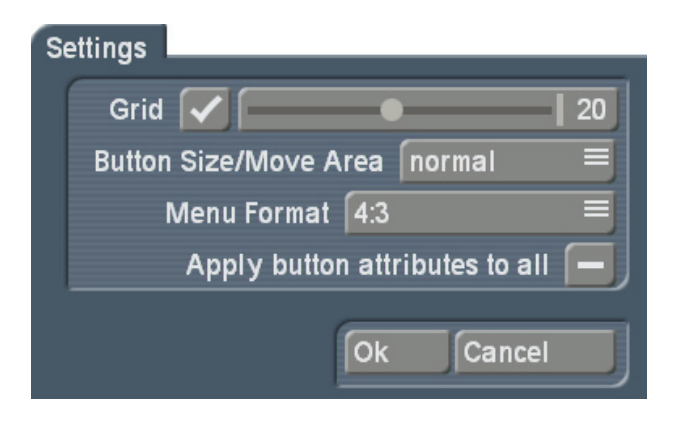

There are now global menu settings, which are used to make basic changes in the menu editor. The global settings contain a `**Grid**´: Activate it and set the grid size (2-40).

You can not actually see the grid in the menu, but whenever you move a button or text in the screen, it will be positioned within the grid. This way, it is easier to position objects in relation to each other.

`**Button size/Move Area**´: Arabesk 4 allows you to grab texts, buttons and object directly at their selection area, and change their sizes or move them (currently only buttons). The mouse pointer changes its form, to show you which function is triggered by the left trackball button. Depending on the speed you selected in the System Settings, i.e. `Slow´, `Normal´ or `Fast´, you may have difficulties picking buttons or texts. This is why the function `Button size/Move Area´ allows you to adjust the so-called move area. You can select `Fine´. `Normal´ or `Large´. `**Menu Format**´: Select the video format for the DVD menu. You can choose between 4:3 and 16:9. `**Apply button attributes to all**´: Arabesk 4 gives you the power to design each button individually. You can therefore set the program to apply all of your changes to all other buttons. This has the advantage that changes are easier to make, plus, you can can change a whole array of buttons without having to manually change each and every one.

# 4.4.2 Control

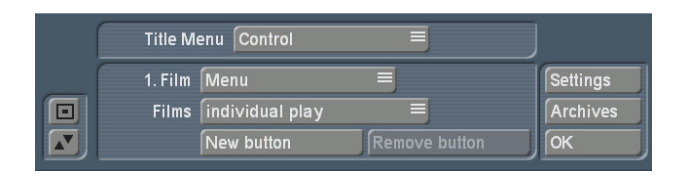

`**Films**´: Here, you can define the playback mode for the films added to your DVD. `**individual play**´ is the usual mode, already know from Arabesk 3 – it plays a film and returns to the main menu afterwards. `**play successively**´ Plays all films on the DVD in a row and then returns to the main menu.

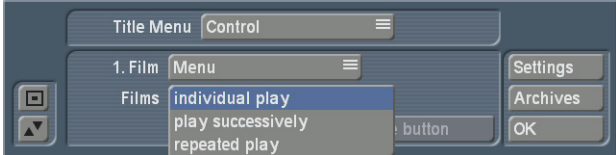

`**repeated play**´: This stops the player from returning to the main menu and instead plays the first film again once the last one finished. `**New button**´: Select a button/film. With the new button, you can create and edit a new button. In this fashion, you could create button that immediately plays the film and another that switches over to the chapter menu. The new button is always added to the menu centre and carries the attributes of the previously created or pre-defined button from the Image Pool. `**Remove button**´: This deletes a button you have added. Note: If you design an extra button differently, make sure to deactivate `Apply button attributes to all´.

# 4.4.3 Background

`**Type**´: Select the type of menu background you wish to have. You can use colours, patterns, but also images and moving scenes.

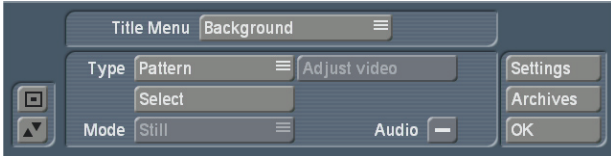

Once you have opted for a background type, the background will appear. This background will have the the settings of the last made background or you will be guided to the selection panel for backgrounds. You can also make changes using the `**Select**´ button. If you choose a moving scene, press `**Select**´ to enter your project list. Choose a project and then a scene from the scene bin. After this, you will enter the trim menu. The trim menu allows you to determine the exact background sequence. The scene length may not be longer than 60 seconds. If it is, the system automatically cuts it down to the required length.

`**Adjust video**´: If you chose a moving scene and selected it from the scene bin of a project, you can correct the display in terms of brightness, contrast and colour.

**Note:** You can only have a button with a moving sequence if you indeed select a moving scene in this menu. The maximum duration of the sequence depends on the background scene you selected here. Again, the maximum length is 60 seconds.

# 4.4.4 Texts

This menu was previously called `**Title**´ in Arabesk 3. in Arabesk 4, you can add further text boxes to the main title.

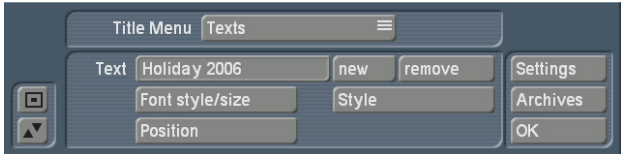

`**New**´: It is now possible to position multiple texts/titles in one menu. Click onto `New´ and your current text will be duplicated. This new text field can be edited as you wish. `**Remove**´: Deletes the current text field. A text field must always exist, it is therefore not possible to delete the last one. If you do not wish to have any text in your menu, simply delete the text content itself.

### 4.4.5 Buttons

This menu was previously called `**Stamps**´ in Arabesk 3. You can now also use symbols, thus the menu's name has been changed.

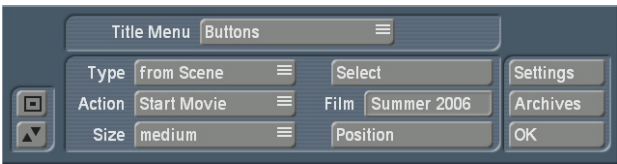

`**Type**´: There are two new settings now. Apart from `Stamp from scene´ and `Stamp from background´, it is also possible to select a `Scene sequence´ and a `Colour/Pattern´. Once you have selected a type, and if it is not of the `Image from background´ type, you can select the type using the `Selection´ button.

`**Scene Sequence + Select**´: You will receive a choice of project and thereafter the respective scene bin. Select the scene and enter the trim menu to define a sequence from this scene. This will be the sequence representing your button.

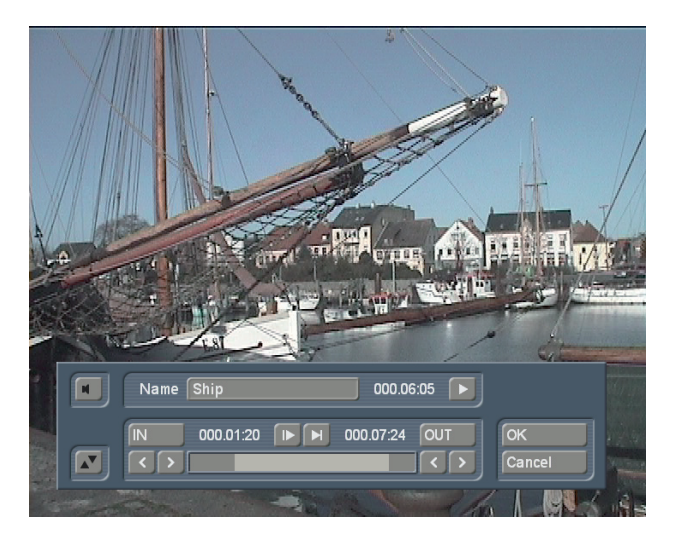

Note that a sequence can only be used if the background was set as `**Scene**´. The scene sequence you select may not be longer than 60 seconds but also not longer than then background scene. The background scene limits the maximum scene length. If is longer than the moving background scene, it will be shortened at the end automatically. If the background scene is longer, the sequence in the button will simply repeat itself until the end of the running time of the background scene.

If you are using the `**Colour/Pattern**´ type, you will access the Image Pool instead. Under the button `**Select**´, `**Film**´ allows you to choose the button content. If you are using additionally added buttons, you can change the button assignment, but not for automatically added ones however. `**Size**´: The two new options are ´Free´ and `like original´. You can use ´Free´ in order to be able to pull the frame of the button and pull it to any size you wish. If it was previously set to `small', `middle´ or `large´, pulling the frame of the button will automatically set it to `Free´. With the option `like original´, which is only available for the button type `Colour/Pattern´, you can use the predefined size. This is particularly useful when working with predefined button elements or arrows.

# 4.4.6 Button text

In Arabesk 3, this menu was called `**Film names**´. This is also the menu that contains the settings that were previously found in `Film text attributes´ in Arabesk 3.

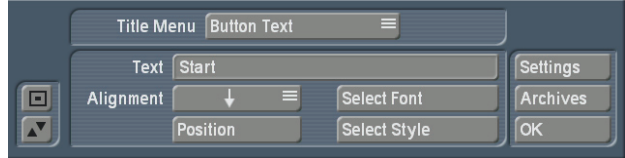

In addition, the button text can now be displayed any position in multiple text lines. A further, individual text position can be chosen using `Position´. Note that positioning using the `Position ´ function can be reset by selecting the arrows under `Position´.

**Changes since Arabesk 3:** The name of the button is not always necessarily the name of the project. The project names can be found under Info Film. If you change the name here, it will not automatically be changed in the DVD menu, as used to be in Arabesk 3. Name giving is only done in the `Button text´ menu. If you leave the text blank, the program will use the name from the Info Film. If you do not wish to have text for the button, you must delete both the text in the Info Film as well as the button text.

# 4.4.7 Button Border

This menu was called `**Borders**´ in Arabesk 3. There are no changes here.

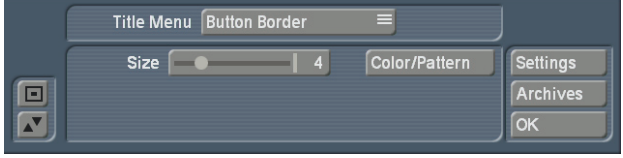

# 4.4.8 Button Shadow

This menu was called `**Shadow**´ in Arabesk 3. There are no changes here. However, note that the shadow blur effect for button elements is only supported from Smart Edit 6.2 and higher. The buttons for blur are ghosted if you are using older Smart Edit versions.

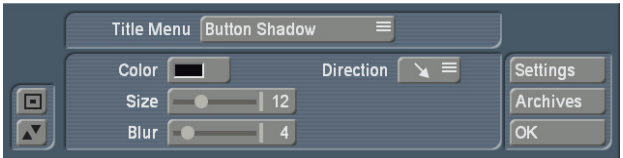

# 4.4.9 Button Activation

This menu was called `**Active Borders**´ in Arabesk 3. `**Highlighting**´: Is used to determine in which fashion a button is highlighted in the menu when pressed.

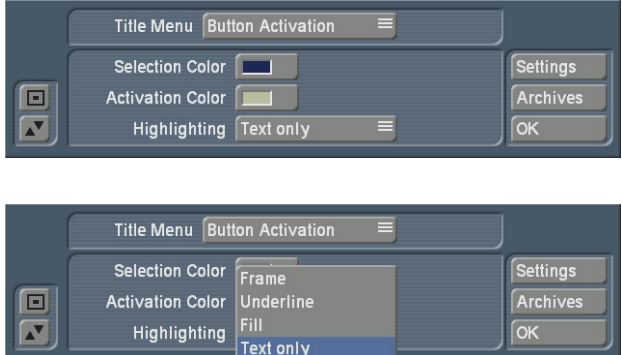

Is the button to be framed or the text underlined, or should the content of the button (or text) be marked? In comparison with Arabesk 3, the selection of colour for activating a button can also have a translucency, so that completely filled out buttons can still be seen. This type

of translucent display is however currently not supported by the Arabesk internal player and can only be seen on an external stand-alone DVD player.

# **4.5 Write DVD**

This starts the burning procedure of a CD/DVD. In case not all films/menus are rendered yet, the program now automatically starts all rendering prior to burning the DVD. If you insert an already burned CD/DVD-RW, the system can delete the contents. A user request appears in that case.

# **5. Info / Edit / Play**

# **5.1 Film**

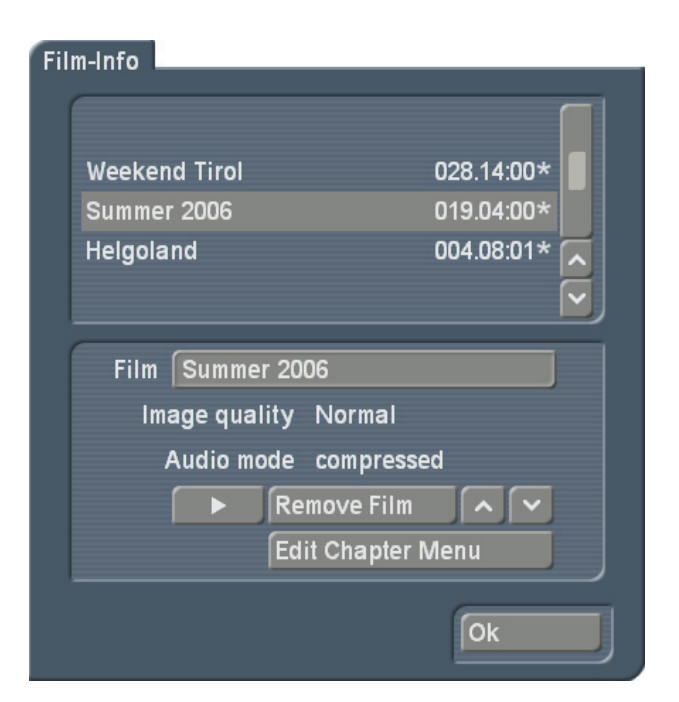

This menu contains an additional function. Because the film is rendered just prior to burning, it is possible to continue editing the chapter menu until the end. If you already started a manual render process for previously unrendered films, all already present films are rendered to a point that makes further chapter menu editing impossible. You can see if a film is already rendered by looking at the film list. A small star symbol marks the films that are

not yet rendered. All films without such a star symbol have already been added to the DVD. **Note:** As long as films are not truly rendered into the DVD data, any changes made to the project are considered for the final rendering.

For example, if you have added the film `California´ to the DVD (but not yet rendered), edited the chapter menu and made all settings required for the DVD and then go on to work on the ´California´ project in Smart Edit, all changes will end up being considered for the final DVD rendering. If for instance, you delete scenes or change the audio, these changes will make it into the DVD (that includes even a title menu and chapter menu change), because the scene order has been changed.

Make sure that you do not make any more changes (or delete) to such a project prior to burning the DVD.

# **5.2 All**

If you have not yet added all films to the DVD, this must be done next before you render the DVD menu here – if you want to make some changes to the films.

All rendering work is done automatically if you press the `Create´ (or play) button in this menu. Rendering everything is required in order to test the virtual DVD in the software.

# **5.3 DVD**

There are no changes here since DVD Arabesk 3.

# **6. Various**

# **6.1 Read DVD**

There are quite some changes here. In the current version, it is possible read a DVD with all titles and all current films/projects/settings are replaced. If you wish to integrate old film

material into new footage, make sure to read the old DVD first!

#### **6.2 Erase DVD-RW**

This menu was called `Delete DVD-RW´ in Arabesk 3. The support for CDs also means that you can now delete CD-RWs.

#### **6.3 Media Info**

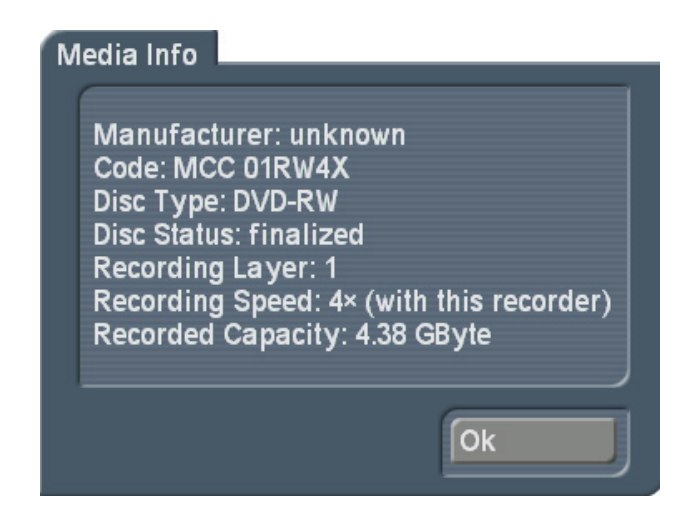

When you insert a medium into the drive, this function gives information about the particular medium. If there is no medium in the drive, the program will ask you to insert one.

# **6.4 Settings**

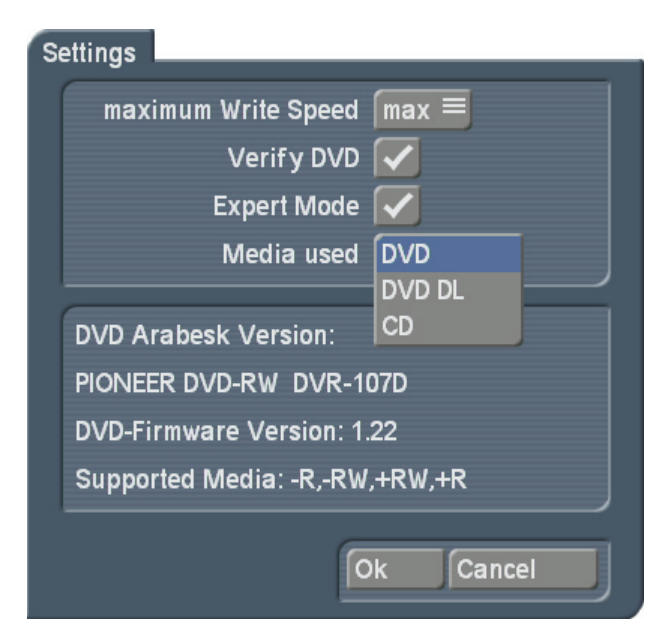

`**Maximum Write speed**´: This replaces the previous function `Write speed´in Arabesk 3. It allows you to set the maximum burning speed yourself. `Max´ automatically uses the maximum possible writing speed for the inserted medium. Remember, the maximum burning speed depends on the medium and in some cases the drive itself. This means that even if you set the burning speed to 18x, a 2x RW medium can only be burned a lot slower.

`**Expert mode**´: If you select this mode, the various `beginner's´ warning messages will no longer appear. In addition, the Assistant will no longer be started automatically when you launch Arabesk 4 and no films are detected.

`**Media used**´: Here, you can set the medium type to be burned. The following types can be chosen from: DVD, DVD DL or CD. This medium has an effect on percentage in the `Menu All´ screen and other panels that display the rest capacity of the medium.

# **7. Chapter menu**

To reach the individual design screens for the chapter menus, you can go two ways: Via `**Add film**´ or via `**Film, Chapter menus**´. In both cases, you'll find the menu point `Edit chapter menu´ which is used to work on the chapter menus.

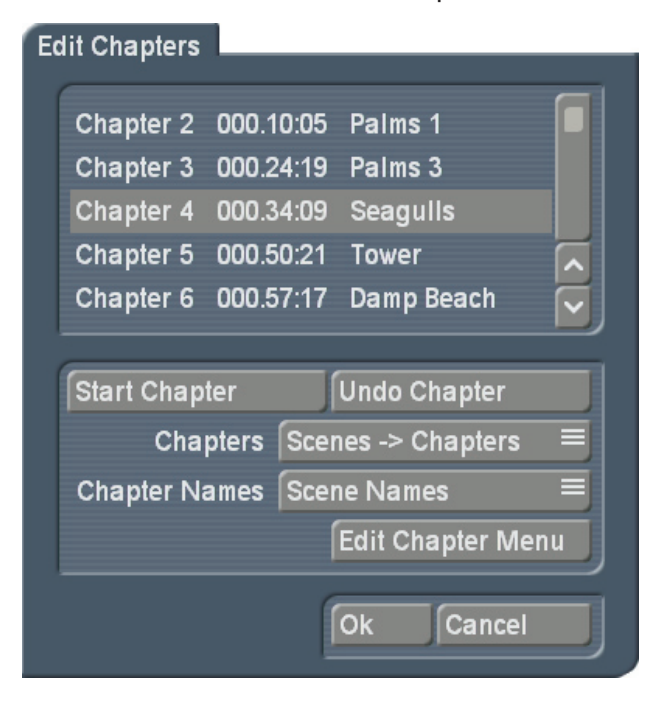

However, you can only reach the chapter menu via `**Film, Chapter menus**´ once the repsective film has been rendered.

#### **Edit Chapters**

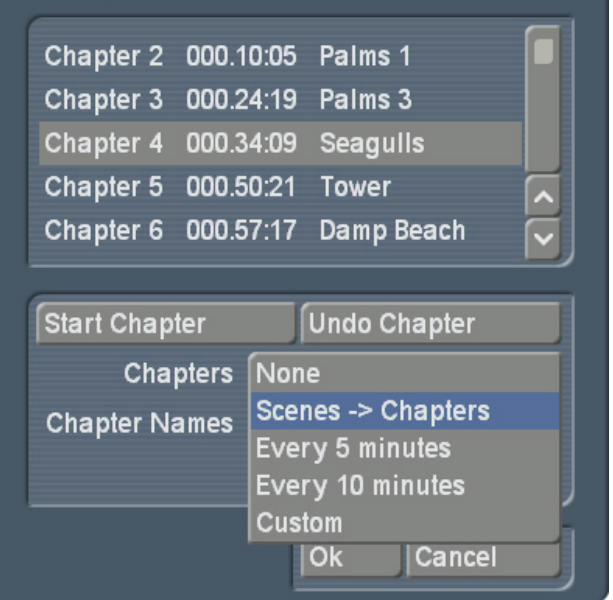

A list will appear. Use this list to define the chapters. At the heart of it, it is still much like Arabesk 3, except that you now have some extra options for the automatic chapter assignment. Apart from the already known Arabesk 3 function `Scenes -> Chapters´, you can also automatically split the film into chapters ´Every 5 minutes´ or `Every 10 minutes´ . Then, you can go on to edit it further by adding chapters in-between, just like in previous Arabesk versions. This enables the splitting option `Free´, which merely underlines that it is no longer a hidden chapter assignment, but rather one created with `Chapter start´ and `Remove chapter´. If, when you select `Free´, there is a fixed assignment of chapters, the slider will automatically jump back to the fixed value or `No chapters´. Selecting the automatic chapter `minute´ assignment, the chapters will be given ascending numbers with the word `Chapter´ in front. It is possible to use the scene names instead. use the `**Edit Chapter menu**´ button to go to the actual chapter menu.

When first started, you will see the basic settings of the chapter menu. If you have set more chapter marks than fit on a menu page, an

extra symbol will appear. This symbol (mostly an arrow) means that more chapter pages follow.

You can select a template for the chapter menu from the archives or use an existing design and can then edit the menu to make it individual.

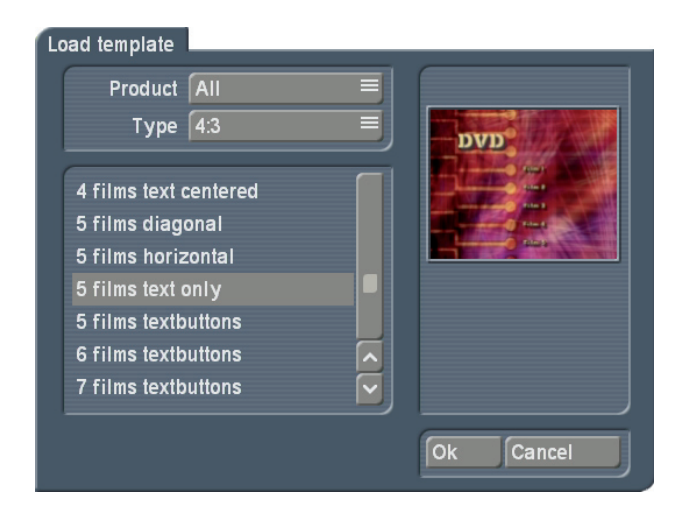

You can also begin editing via the chapter menu directly. The chapter menu has a global setting menu on the right. The single functions therein are:

# **7.1 Settings**

`**Grid**´: Activate the grid and set a grid size (2-40). You can not actually see the grid in the menu, but whenever you move a button or text in the screen, it will be positioned within the grid. This way, it is easier to position objects in relation to each other. This way, it is easier to position objects in relation to each other.

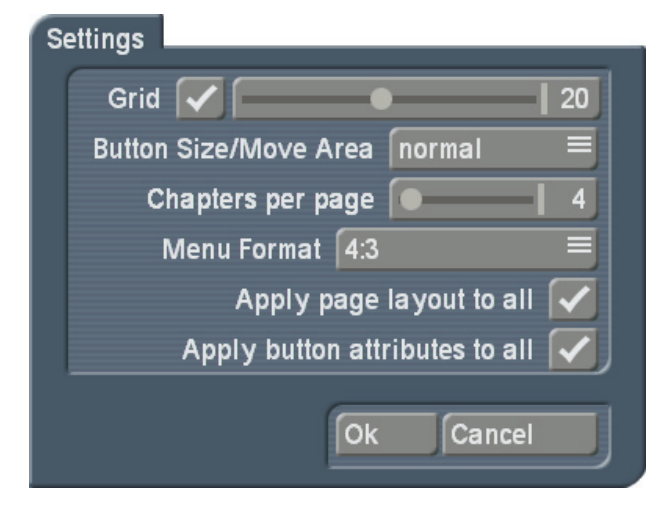

`**Button size/Move Area**´: Arabesk 4 allows you to grab texts, buttons and object directly at their selection area, and change their sizes or move them (currently only buttons). The mouse pointer changes its form, to show you which function is triggered by the left trackball button. Depending on the speed you selected in the System Settings, i.e. `Slow´, `Normal´ or `Fast´, you may have difficulties picking buttons or texts. This is why the function `Button size/Move Area´ allows you to adjust the so-called move area. You can select `Fine´. `Normal´ or `Rough´. ´**Chapters per page**´: Set the number of the displayed chapters per page. You can choose between 4-9 show chapters. The chapter menu pages will be re-formated as soon as you confirm with `Ok´. The number of chapter on each page will be change accordingly. This could also result in extra pages naturally, as this is dependent on the chapter number on a page. `**Menu Format**´: Select the video format for the DVD menu. You can choose between 4:3 and 16:9.

`**Apply page layout to all**´: Changes to the chapter page have an effect on other pages too. This is the default setting that enables you to generate more pages quickly. For example, if you wish to design each page individually with its own background, or if the button arrangement is to be different on the last page, remove the tick from this option.

`**Apply button attributes to all**´: Arabesk 4 gives you the power to design each button individually. You can therefore set the program to apply all of your changes to all other buttons. This has the advantage that changes are easier t o make, plus, you can can change a whole array of buttons without having to manually change each and every one.

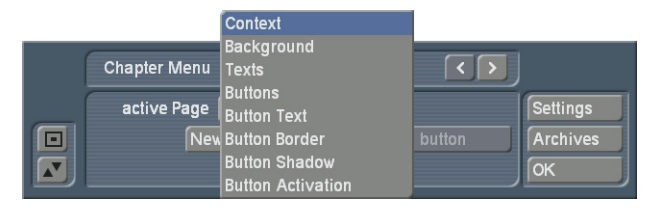

Designing the chapter menu has changed in many ways. This text serves only to explain changes since Arabesk 3.

The menu panel contains left/right arrows. They are used to navigate fast to the next and last chapter menu page, without having to change the `Current page´ via `Context´. These buttons are not usable unless there actually is a next or previous page.

# **7.2 Context**

You can create further buttons, just like in the Title menu, with this function. For these buttons, you must assign activities using the ´Button´ functions. For example, from the chapter menu, you could go to the film directly or back to the main title menu.

`**New button**´: You can create and edit a new button. Please note that this is about adding totally new buttons. Buttons for the selection of predefined chapters or navigation arrows for a page change are automatically created and do not need to be created anew.

`**Remove button**´: This deletes a button you have added. Automatically created buttons can not be deleted this way.

# **7.3 Background**

`**Adjust wide**´: If you chose a scene for the background and selected it from the scene bin of a project, you can correct the display in terms of brightness, contrast and colour.

**Note:** You can only have a button with a moving sequence if you indeed select a moving scene in this menu. The maximum duration of the sequence depends on the background scene you selected here. Again, the maximum length is 60 seconds. If you selected an individual page design, containing only one page with a moving image, it will affect all other pages, even if the background is only a pattern (not moving). This is required especially when you want to have scene sequences for all chapter button across multiple pages. They would not move if the background was defined as a still image.

# **7.4 Texts**

This menu was previously called `**Title**´ in Arabesk 3. in Arabesk 4, you can add further text boxes to the main title. `**New**´: It is now possible to position multiple texts/titles in one menu. Click onto `New´ and

your current text will be duplicated. This new text field can be edited as you wish. `**Remove**´: Deletes the current text field. A text field must always exist, it is therefore not possible to delete the last one. If you do not

wish to have any text in your menu, simply delete the text content itself.

### **7.5 Buttons**

This menu was previously called `**Stamps**´ in Arabesk 3. You can now also use symbols, thus the menu's name has been changed.

`**Type**´: There are two new settings now. Apart from `Stamp from scene´ and `Stamp from background´, it is also possible to select a `Scene sequence´ and a `Colour/Pattern´. Once you have selected a type, and if it is not of the `Image from background´ type, you can select the type using the `Selection´ button.

`**Scene sequence + Select**´: You will receive a choice of project and thereafter the respective scene bin. Select the scene and enter the trim menu to define a sequence from this scene. This will be the sequence representing your button.

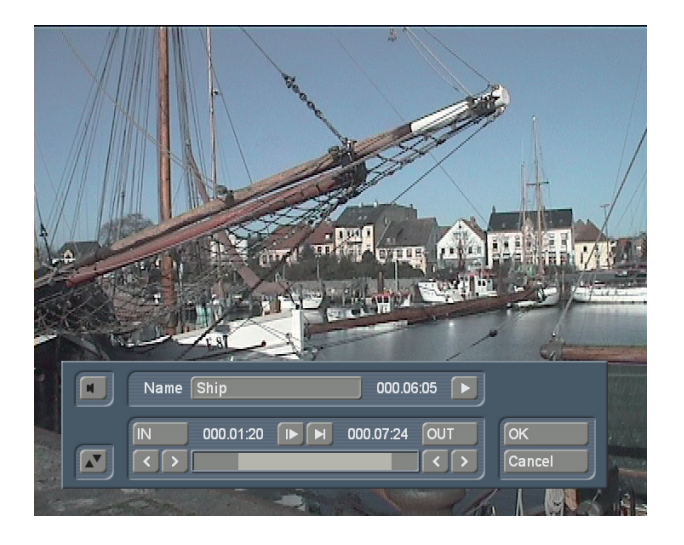

Note that a sequence can only be use if the background was set as `**Scene**´. The scene

sequence you select may not be longer than 60 seconds but also not longer than then background scene. The background scene limits the maximum scene length. If is longer than the moving background scene, it will be shortened at the end automatically. If the background scene is longer, the sequence in the button will simply repeat itself until the end of the running time of the background scene.

If you are using the `**Colour/Pattern**´ type, you will access the Image Pool instead. Under the button `Selection´, `Film´ allows you to choose the button content. If you are using additionally added buttons, you can change the button assignment, but not for automatically added ones however. `**Size**´: The tow new options are ´Free´ and `like original´. You can use ´Free´ in order to be able to pull the frame of the button and pull it to any size you wish. If it was previously set to `small´, `middle´ or `large´, pulling the frame of the button will automatically set it to `Free´. With the option `Like original´, which is only available for the button type `Colour/ Pattern´, you can use the predefined size. This is particularly useful when working with predefined button elements or arrows.

# **7.6 Button text**

In Arabesk 3, this menu was called `**Chapter Texts**´. This is also the menu that contains the settings that were previously found in `Film text attributes´ in Arabesk 3.

In addition, the button text can now be displayed any position in multiple text lines. A further, individual text position can be chosen using `Position´. Note that positioning using the `Position ´ function can be reset by selecting the arrows under `Position`.

# **7.7 Button Border**

This menu was called `**Borders**´ in Arabesk 3. There are no changes here.

#### **7.8 Button shadow**

This menu was called `**Shadow**´ in Arabesk 3. There are no changes here. However, note that the shadow blur effect for button elements is only supported from Smart Edit 6.2 and higher. The buttons for blur are ghosted (not available) if you are using older Smart Edit versions.

# **7.9 Button activation**

This menu was called `**Active Borders**´ in Arabesk 3.

`**Highlighting**´: Is used to determine in which fashion a button is highlighted in the menu when pressed. Is the button to be framed or the text underlined, or should the content of the button (or text) be marked? In comparison with Arabesk 3, the selection of colour for activating a button can also have a translucency, so that completely filled out buttons can still be seen. This type of translucent display is however currently not supported by the Arabesk internal player and can only be seen on an external stand-alone DVD player.

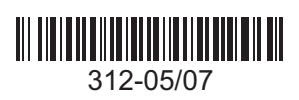